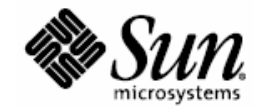

# Third Party System Management Integration Software

### **Monitoring Sun Servers in an IBM Tivoli Monitoring Environment**

### **Servers supported:**

Sun SPARC Enterprise Servers

A complete and current list of supported Sun servers, service processors, and service processor firmware is available at <http://www.sun.com/system-management/tools.jsp>. Please consult this web site before installing the Sun Servers Integration 1.0 for IBM Tivoli Monitoring.

Part No. 820-2770-10 Sun Microsystems, Inc. www.sun.com

October 2007, Revision 01

Copyright 2007 Sun Microsystems, Inc., 4150 Network Circle, Santa Clara, California 95054, U.S.A. All rights reserved.

Sun Microsystems, Inc. has intellectual property rights relating to technology that is described in this document. In particular, and without limitation, these intellectual property rights may include one or more of the U.S. patents listed at http://www.sun.com/patents and one or more additional patents or pending patent applications in the U.S. and in other countries.

This document and the product to which it pertains are distributed under licenses restricting their use, copying, distribution, and ecompilation. No part of the product or of this document may be reproduced in any form by any means without prior written authorization of Sun and its licensors, if any.

Third-party software, including font technology, is copyrighted and licensed from Sun suppliers.

Parts of the product may be derived from Berkeley BSD systems, licensed from the University of California. UNIX is a registered trademark in the U.S. and in other countries, exclusively licensed through X/Open Company, Ltd.

Sun, Sun Microsystems, the Sun logo, Sun Blade, and Solaris are trademarks or registered trademarks of Sun Microsystems, Inc. in the U.S. and in other countries.

U.S. Government Rights—Commercial use. Government users are subject to the Sun Microsystems, Inc. standard license agreement and applicable provisions of the FAR and its supplements.

DOCUMENTATION IS PROVIDED "AS IS" AND ALL EXPRESS OR IMPLIED CONDITIONS, REPRESENTATIONS AND WARRANTIES, INCLUDING ANY IMPLIED WARRANTY OF MERCHANTABILITY, FITNESS FOR A PARTICULAR PURPOSE OR NON-INFRINGEMENT, ARE DISCLAIMED, EXCEPT TO THE EXTENT THAT SUCH DISCLAIMERS ARE HELD TO BE LEGALLY INVALID.

Copyright 2007 Sun Microsystems, Inc., 4150 Network Circle, Santa Clara, California 95054, États-Unis. Tous droits réservés.

Sun Microsystems, Inc. possède les droits de propriété intellectuels relatifs à la technologie décrite dans ce document. En particulier, et sans limitation, ces droits de propriété intellectuels peuvent inclure un ou plusieurs des brevets américains listés sur le site http://www.sun.com/patents, un ou les plusieurs brevets supplémentaires ainsi que les demandes de brevet en attente aux les États-Unis et dans d'autres pays.

Ce document et le produit auquel il se rapporte sont protégés par un copyright et distribués sous licences, celles-ci en restreignent l'utilisation, la copie, la distribution, et la décompilation. Aucune partie de ce produit ou document ne peut être reproduite sous aucune forme, par quelque moyen que ce soit, sans l'autorisation préalable et écrite de Sun et de ses bailleurs de licence, s'il y en a.

Tout logiciel tiers, sa technologie relative aux polices de caractères, comprise, est protégé par un copyright et licencié par des fournisseurs de Sun.

Des parties de ce produit peuvent dériver des systèmes Berkeley BSD licenciés par l'Université de Californie. UNIX est une marque déposée aux

États-Unis et dans d'autres pays, licenciée exclusivement par X/Open Company, Ltd.

Sun, Sun Microsystems, le logo Sun, Sun Blade, et Solaris sont des marques de fabrique ou des marques déposées de Sun Microsystems, Inc. aux États-Unis et dans d'autres pays.

LA DOCUMENTATION EST FOURNIE "EN L'ÉTAT" ET TOUTES AUTRES CONDITIONS, DÉCLARATIONS ET RANTIES EXPRESSES OU TACITES SONT FORMELLEMENT EXCLUES DANS LA LIMITE DE LA LOI APPLICABLE, Y COMPRIS NOTAMMENT TOUTE GARANTIE IMPLICITE RELATIVE À LA QUALITÉ MARCHANDE, À L'APTITUDE À UNE UTILISATION PARTICULIÈRE OU À L'ABSENCE DE CONTREFAÇON.

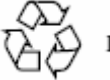

Please Recycle

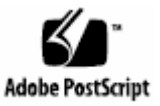

### **Contents**

#### **Introduction [1](#page-4-0)**

Levels of Integration with ITM [2](#page-5-0)

This Manual [3](#page-6-0)

Supported Servers [4](#page-7-0)

Requirements [4](#page-7-0)

Managed Devices [4](#page-7-0)

ITM Server Software [4](#page-7-0)

Related Documentation [5](#page-8-0)

#### **Installing the Sun Servers Integration 1.0 for IBM Tivoli Monitoring [6](#page-9-0)**

Pre-installation Checklist [6](#page-9-0)

Downloading the Sun Servers Integration 1.0 for IBM Tivoli Monitoring [7](#page-10-0)

Unpacking the Sun Servers Integration 1.0 for IBM Tivoli Monitoring [7](#page-10-0)

Installing the Sun Servers Integration 1.0 for IBM Tivoli Monitoring [8](#page-11-0)

Verifying Successful Installation [12](#page-15-0)

Uninstalling the Sun Servers Integration 1.0 for IBM Tivoli Monitoring [12](#page-15-0)

#### **Configuring ITM to Monitor Sun Devices [14](#page-17-0)**

Configuring the ITM Universal Agent [14](#page-17-0)

Enabling SNMP Polling in the Tivoli Enterprise Portal [19](#page-22-0)

Activating the Sun-specific Situations [21](#page-24-0)

Configuring Custom Workpaces for Sun-Specific Situations [26](#page-29-0)

#### **Configuring Sun Devices to be Monitored by ITM [30](#page-33-0)**

Configuring Supported Sun SPARC Enterprise Servers to be Monitored by ITM [30](#page-33-0)

SPARC Solaris SNMP Configuration [30](#page-35-0)

Configuring Sun SPARC Enterprise T5x20 Service Processors to be Managed by ITM [32](#page-35-0)

Configuring Sun ILOM 2.x Service Processors to be Monitored by ITM [32](#page-39-0)

#### **Monitoring Sun Devices in ITM [37](#page-40-0)**

Viewing Raw Traps in the Tivoli Enterprise Portal [37](#page-40-0)

Viewing Situation Events in the Tivoli Enterprise Portal [38](#page-41-0)

Viewing polling results in the SUN-POLL application [45](#page-48-0)

#### **Troubleshooting [46](#page-49-0)**

Traps From Monitored Servers Do Not Appear in the SNMP-MANAGER00-TRAP Workspace [46](#page-49-0)

Situation Events Are Not Created When Traps Arrive [46](#page-49-0)

Sensor Names Do Not Appear in the Situation Event Workspace for Individual Situation Events [48](#page-51-0)

#### **Installed and Modified Files [49](#page-52-0)**

**Sun System Management MIBs [50](#page-53-0)**

**Glossary [51](#page-54-0)**

**Index [54](#page-57-0)**

## <span id="page-4-0"></span>**Introduction**

IBM Tivoli Monitoring™ (hereafter ITM) is an enterprise management application that uses protocols such as the Simple Network Management Protocol (SNMP) to monitor the performance and availability of networked devices.

Once you have installed and configured the Sun Servers Integration 1.0 for IBM Tivoli Monitoring, you will be able to take advantage of the following Sun-specific features in ITM.

- Alerts from Sun servers and service processors clearly identified by source.
- Sun-specific rules for displaying and prioritizing alerts received from multiple sources.
- New SUN-HW-TRAP-MIB (available for ILOM 2.0 service processors) provides more robust support for reporting device names and changes to device status.
- Updated Sun<sup>™</sup> SNMP Management Agent for Sun Fire™ and Netra™ Systems provides support for additional varbinds (variable binding pairs consisting of OIDs and values).

<span id="page-5-0"></span>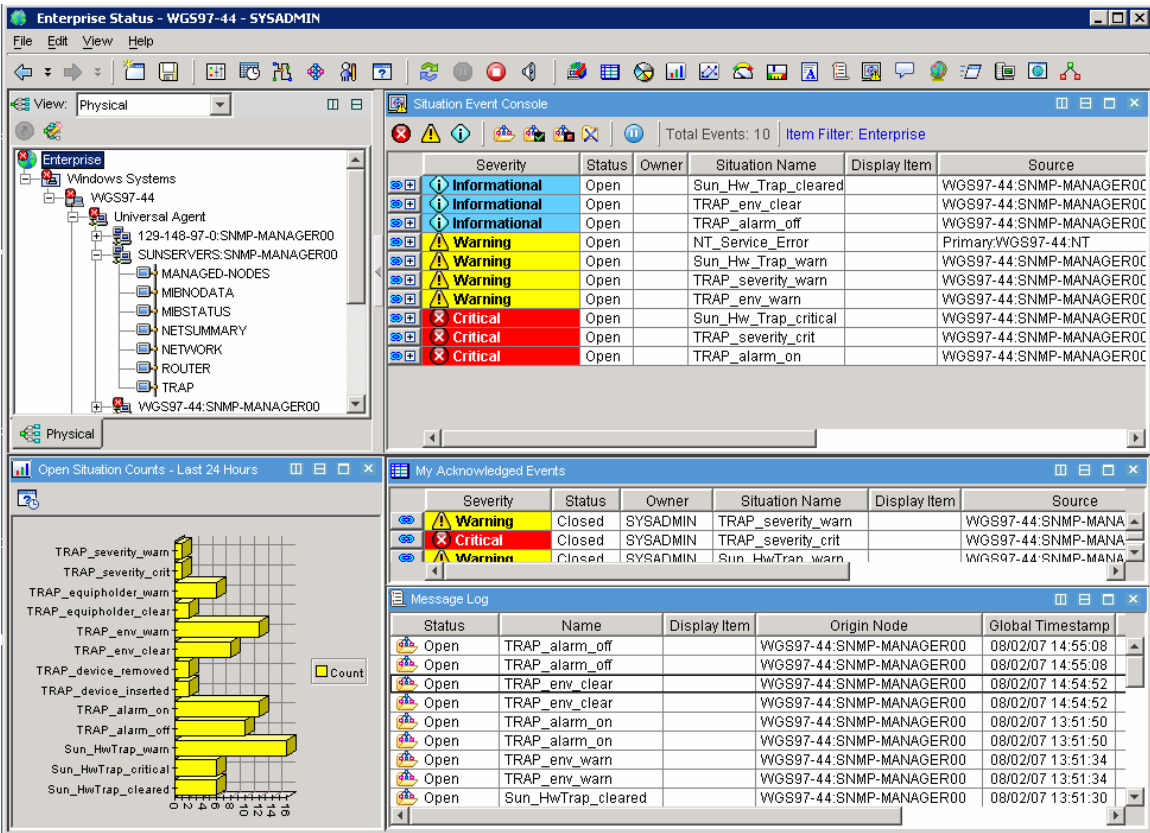

### **Levels of Integration with ITM**

The Sun Servers Integration 1.0 for IBM Tivoli Monitoring uses SNMP as its integration protocol at both the operating system and service processor level. Your options for integration derive from the types of Sun servers that you plan to integrate with ITM.

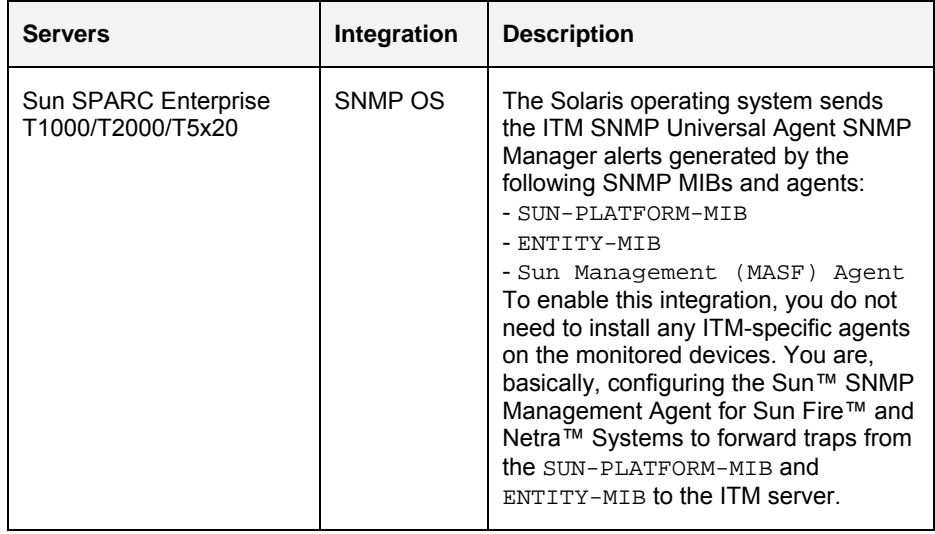

▬▬▬▬▬

<span id="page-6-0"></span>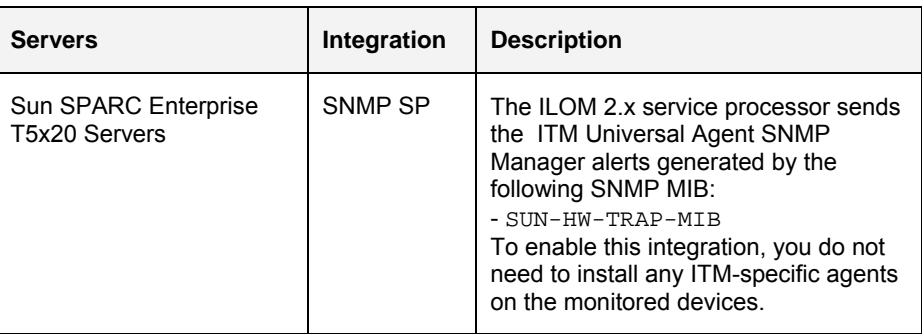

To implement SNMP integration at either the operating system or service processor level, you must verify that SNMP is enabled on the monitored devices and is configured to communicate with the ITM Universal SNMP Manager running on a central server.

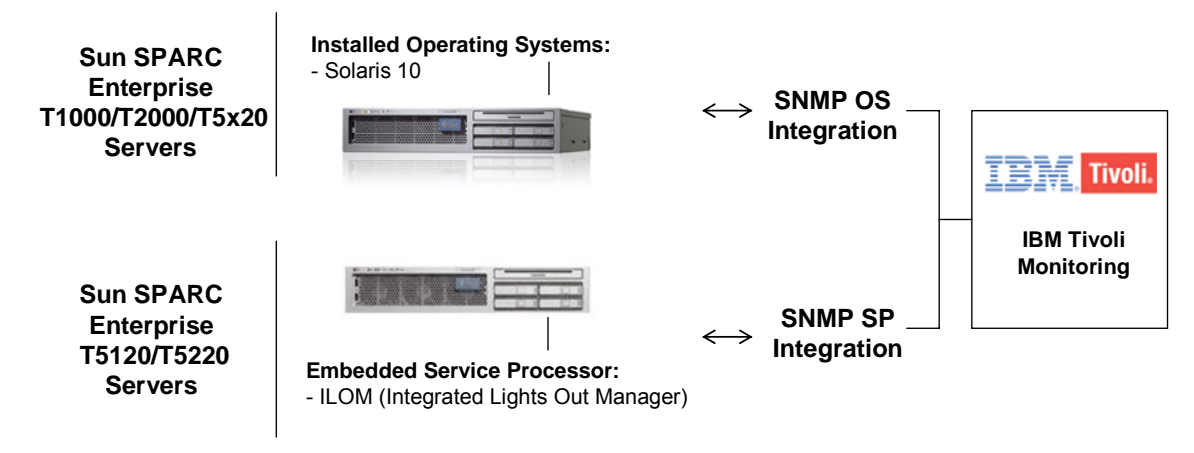

### **This Manual**

▬▬▬▬▬

This manual contains the following chapters:

- Chapter 1 ["Introduction"](#page-4-0)
- Chapter 2 ["Installing the Sun Servers Integration 1.0 for IBM Tivoli](#page-9-0)  [Monitoring"](#page-9-0)
- Chapter 3 ["Configuring ITM to Monitor Sun Devices](#page-17-0)"
- Chapter 4 ["Configuring Sun Devices to be Monitored by ITM](#page-33-0)"
- Chapter 5 ["Monitoring Sun Devices in ITM](#page-40-0)
- Chapter 6 ["Troubleshooting](#page-49-0)"
- Appendices:
	- Appendix A ["Installed and Modified Files](#page-52-0)"
	- Appendix B "[Sun System Management MIBs"](#page-53-0)
	- Appendix C "Glossary"

This manual is intended for experienced ITM administrators, field sales representatives, and support engineers.

### **Supported Servers**

<span id="page-7-0"></span>▬▬▬▬▬

▬▬▬▬▬

This manual describes how to configure ITM to monitor the following Sun servers:

▪ Sun SPARC Enterprise Servers

A complete and current list of supported Sun servers, service processors, and service processor firmware is available at <http://www.sun.com/system-management/tools.jsp>. Please consult this web site before installing the Sun Servers Integration 1.0 for IBM Tivoli Monitoring.

### **Requirements**

The managed devices and the ITM server software have different software requirements.

#### **Managed Devices**

Managed devices (servers and service processors) must have the following software installed and configured properly.

A complete and current list of supported Sun servers, service processors, and service processor firmware is available at

<http://www.sun.com/system-management/tools.jsp>. Please consult this web site before installing the Sun Servers Integration 1.0 for IBM Tivoli Monitoring.

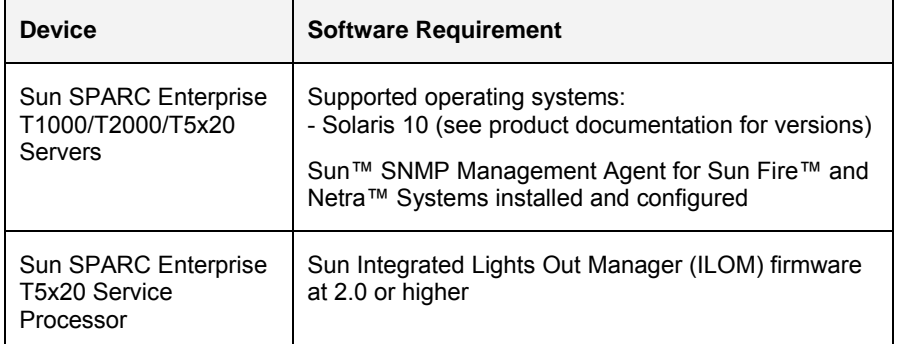

#### **ITM Server Software**

Integration between ITM and Sun devices has been tested with the following versions of ITM 6.1 software.

<span id="page-8-0"></span>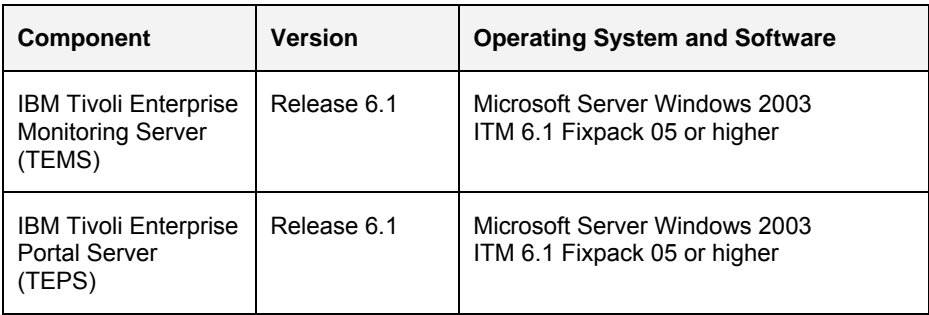

With the exception of some Visual Basic scripts, the Sun Servers Integration 1.0 for IBM Tivoli Monitoring uses configuration files and rule definition files to achieve integration with ITM.

## **Related Documentation**

▬▬▬▬▬

For information about Sun Server Management Solutions, Sun servers, and IBM Tivoli, consult the following related documentation:

- *Introducing IBM Tivoli Monitoring* (GI11-4071)
- *IBM Tivoli Monitoring Installation and Setup Guide* (GC32-9462)
- *IBM Tivoli Monitoring User's Guide* (SC32-9409)
- *IBM Tivoli Monitoring Administrator's Guide* (SC32-9408)
- *IBM Tivoli Monitoring Universal Agent User's Guide* (SC32-9459)
- *Sun™ SNMP Management Agent Administration Guide for Sun Fire™ and Netra™ Servers* (819-7978)
- *Sun Integrated Lights Out Manager 2.0 User's Guide* (820-1188)

### <span id="page-9-0"></span>CHAPTER 2

▬▬▬▬▬

# **Installing the Sun Servers Integration 1.0 for IBM Tivoli Monitoring**

This chapter describes how to perform the following tasks:

- Download the Sun Servers Integration 1.0 for IBM Tivoli Monitoring
- Unpack the Sun Servers Integration 1.0 for IBM Tivoli Monitoring
- Install the Sun Servers Integration 1.0 for IBM Tivoli Monitoring on your ITM host server
- Verify successful installation of the Sun Servers Integration 1.0 for IBM Tivoli Monitoring
- Uninstall the Sun Servers Integration 1.0 for IBM Tivoli Monitoring from your ITM host server

### **Pre-installation Checklist**

Before you download and install the Sun Servers Integration 1.0 for IBM Tivoli Monitoring, collect the following information.

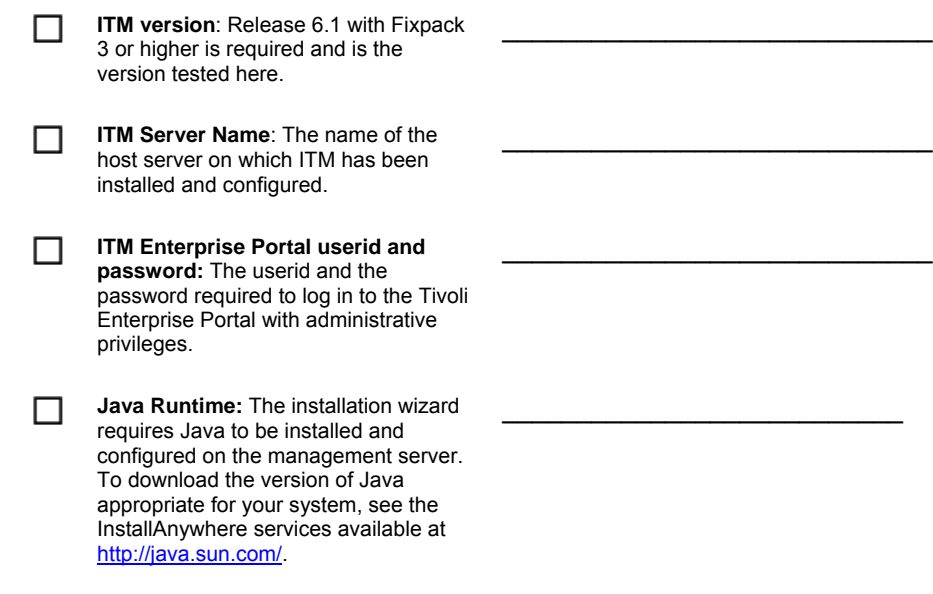

### **Downloading the Sun Servers Integration 1.0 for IBM Tivoli Monitoring**

To install the most current version of the Sun Servers Integration 1.0 for IBM Tivoli Monitoring, download it from the following URL:

http://www.sun.com/system-management/tools.jsp

**Note:** As updated versions of the Sun Management Pack get posted to the web, the name of the compressed archive to download will change. For this release, download the following:

SUN-ITM-1.0-INTEGRATION.zip

Save the Sun Servers Integration 1.0 for IBM Tivoli Monitoring to a working directory on the local system from which you plan to perform the installation and uncompress it.

### **Unpacking the Sun Servers Integration 1.0 for IBM Tivoli Monitoring**

Before you can install files in the Sun Servers Integration 1.0 for IBM Tivoli Monitoring to your ITM server, you must first unpack the distribution archive that you downloaded earlier in this chapter.

To unpack the distribution archive, do the following:

**1. Download the distribution archive to a local temp directory on the system (server or workstation) from which you plan to install the Sun Servers Integration 1.0 for IBM Tivoli Monitoring.** 

Suppose that the local directory and the most current distribution package are named the following:

/tmp/sun/SUN-ITM-1.0-INTEGRATION.zip

**2. Unpack the downloaded distribution archive:** 

For example, to unpack the distribution archive to a temporary directory on Solaris, enter the following commands:

**# cd /tmp/sun** 

<span id="page-10-0"></span>▬▬▬▬▬

▬▬▬▬▬

**# unzip SUN-ITM-1.0-INTEGRATION.zip .** 

The unpacked distribution archive contains the following installation executable:

Sun-ITM6-1.0.exe

The following sections explain how to use this file to install Sun Servers Integration 1.0 for IBM Tivoli Monitoring.

## **Installing the Sun Servers Integration 1.0 for IBM Tivoli Monitoring**

Once you have unpacked the distribution archive, you must run the Install Wizard. The wizard handles most of the installation and configuration work required to get the Sun Servers Integration 1.0 for IBM Tivoli Monitoring working with ITM.

To install the Sun Servers Integration 1.0 for IBM Tivoli Monitoring, do the following:

#### **1. Double-click the executable file appropriate for your version of the Sun Servers Integration 1.0 for IBM Tivoli Monitoring.**

For the version of the Sun Servers Integration 1.0 for IBM Tivoli Monitoring documented in this manual, the executable file is named:

Sun-ITM6-1.0.exe

<span id="page-11-0"></span>▬▬▬▬▬

The Install Wizard displays its opening screen.

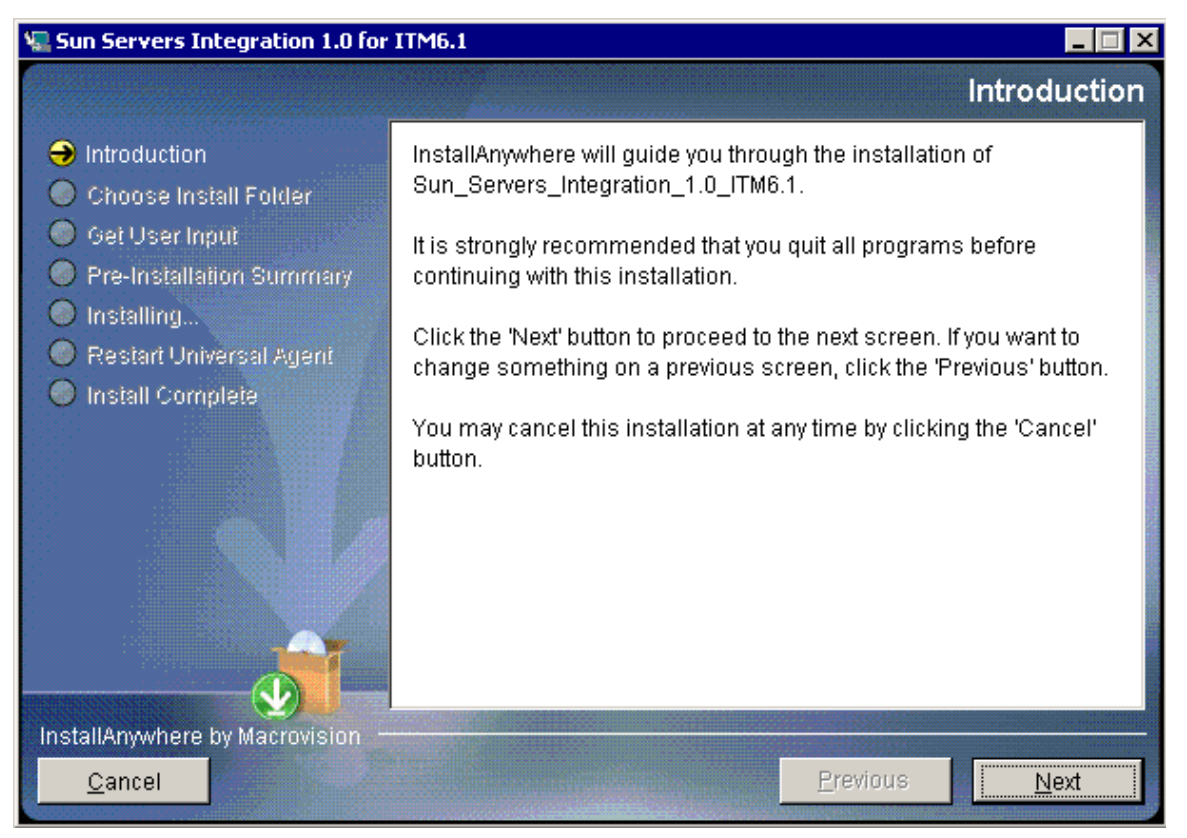

#### **2. Click the Next button to display the following screen.**

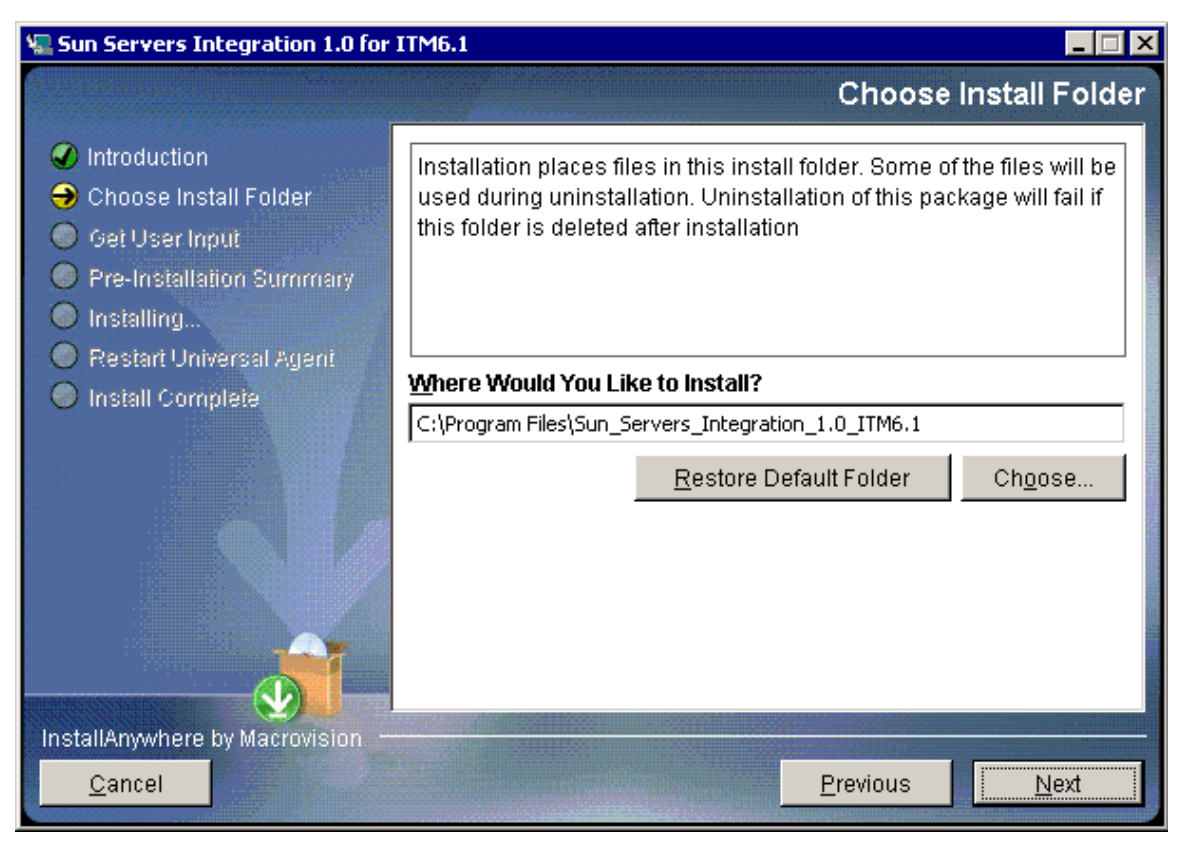

**3. Specify the name of the target installation directory or click the Choose … button to browse for a target installation directory.** 

#### Where Would You Like to Install?

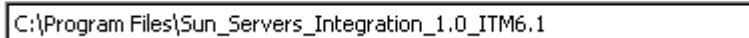

**4. Click the Next button to display the following screen.** 

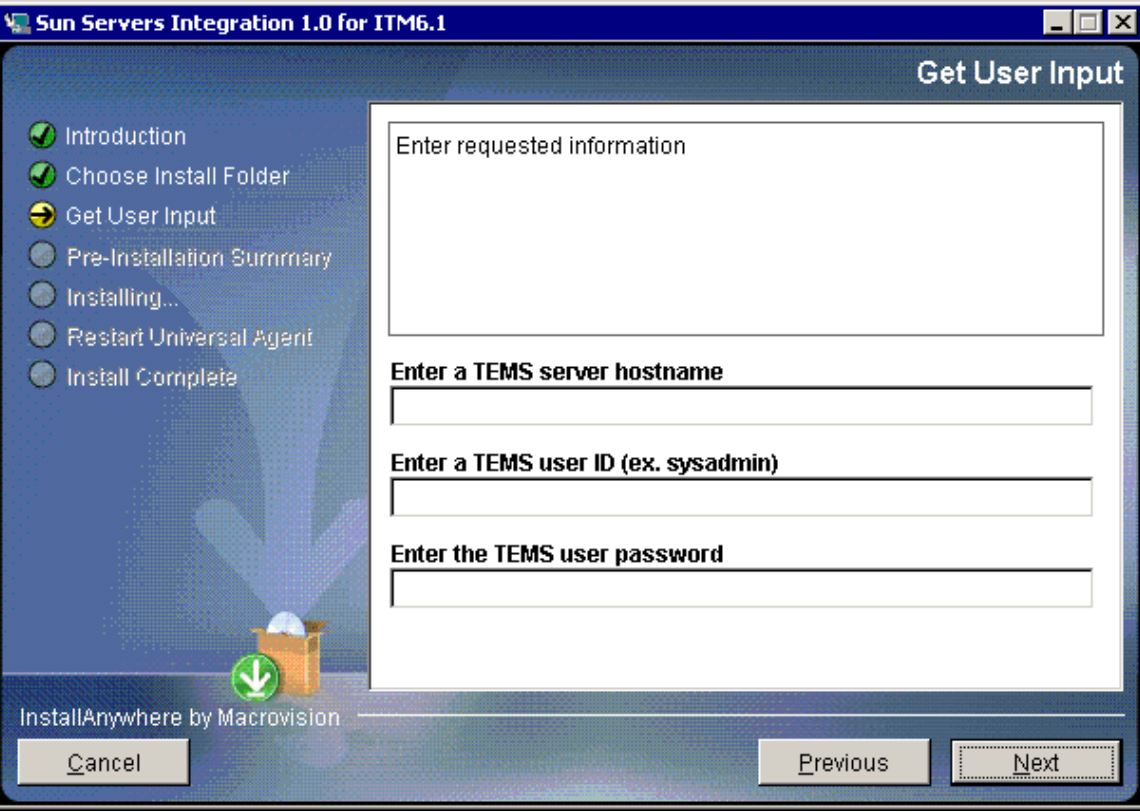

**5. Enter the appropriate values and click the Next button.** 

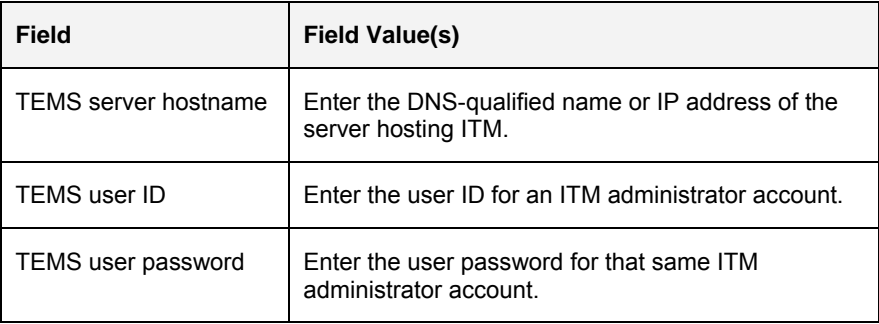

**6. Click the Next button to continue installing the Sun Servers Integration 1.0 for IBM Tivoli Monitoring.** 

After a few moments, the Install Wizard displays the following screen.

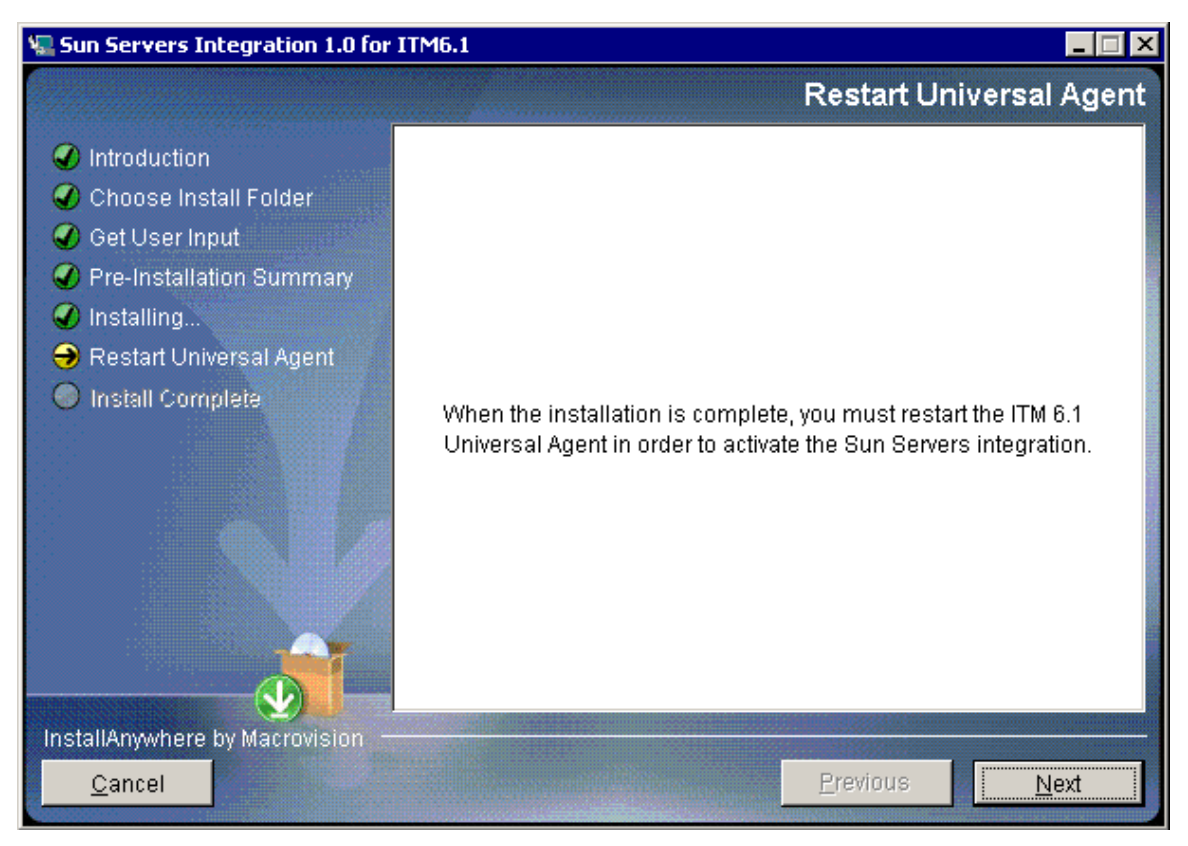

- **7. Click the Next button to complete the Install Wizard procedure.**
- **8. From the Tivoli Enterprise Monitoring Services console, right-click Universal Agent entry and choose Restart.**

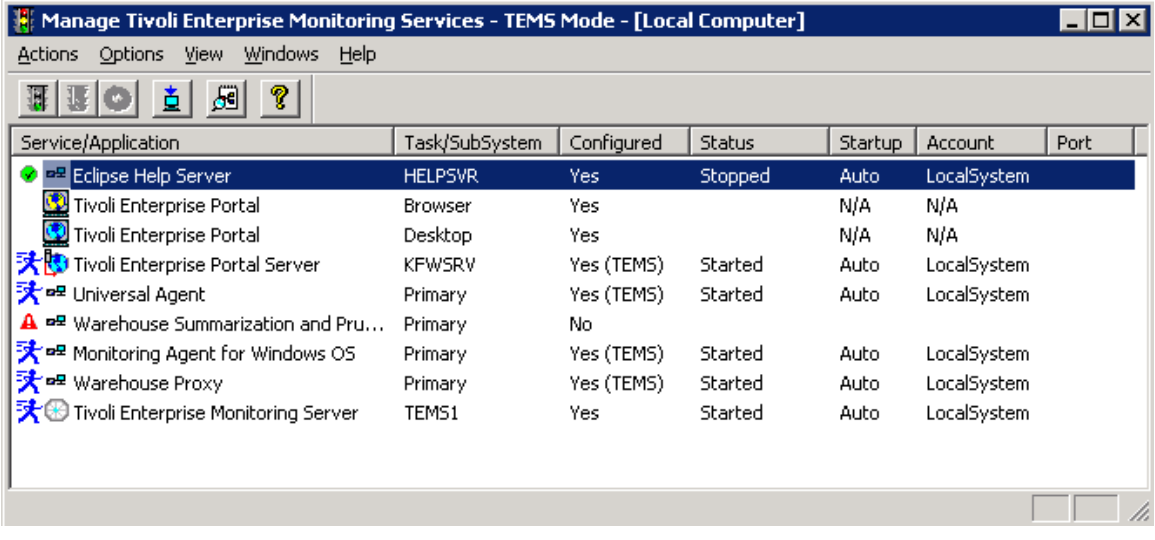

Once the ITM Universal Agent has been restarted, the Sun Servers Integration 1.0 for IBM Tivoli Monitoring should be visible to ITM and ready for further configuration.

### **Verifying Successful Installation**

The best way to verify that the Sun Servers Integration 1.0 for IBM Tivoli Monitoring has been successfully installed on your ITM server is to confirm the presence of the files that the Install Wizard has installed in the target installation directory that you specified during installation.

See Appendix A for a listing of installed files.

<span id="page-15-0"></span>▬▬▬▬▬

▬▬▬▬▬

### **Uninstalling the Sun Servers Integration 1.0 for IBM Tivoli Monitoring**

Uninstalling the Sun Servers Integration 1.0 for IBM Tivoli Monitoring uses a variation of the same Install Wizard that you used to install the Sun Servers Integration 1.0 for IBM Tivoli Monitoring.

To uninstall the Sun Servers Integration 1.0 for IBM Tivoli Monitoring in Windows, do the following:

**1. From the Windows desktop, choose Start – All Programs – Add or Remove Programs.** 

Windows displays a list of installed programs on your server.

**2. Scroll down the list to display the Sun\_Servers\_Integration item.** 

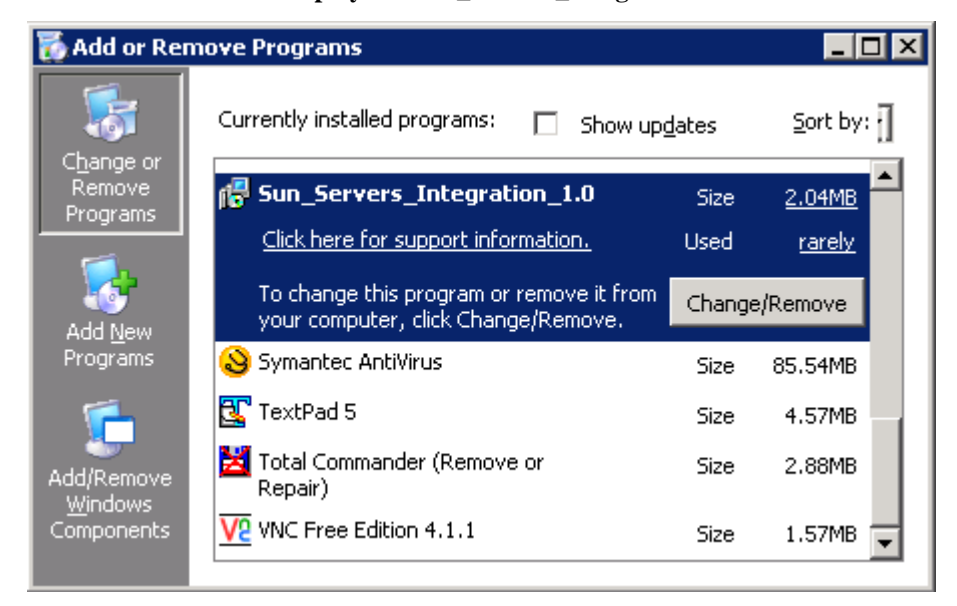

- **3. Select that item and click the Change/Remove button.**
- **4. Complete the instructions to uninstall the Sun Servers Integration 1.0 for IBM Tivoli Monitoring.**
- **5. On the same server, remove select configuration entries from the following ITM configuration files.**

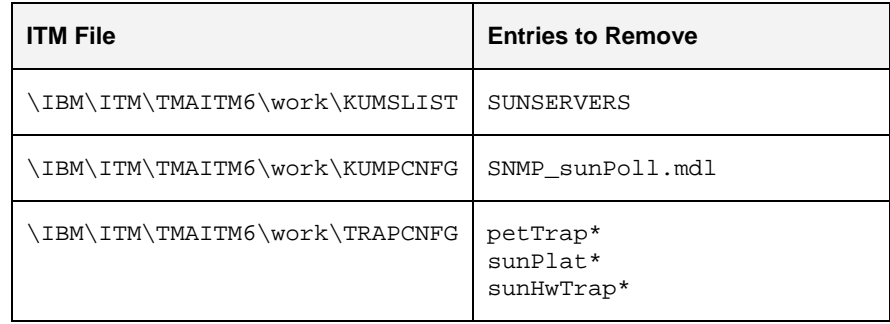

**6. Save each of these configuration files.** 

### <span id="page-17-0"></span>CHAPTER 3

▬▬▬▬▬

## **Configuring ITM to Monitor Sun Devices**

Before ITM can process and display traps from Sun servers correctly, you must perform the following configuration tasks on the ITM server:

- Configure the ITM Universal Agent.
- Enable SNMP polling in the Tivoli Enterprise Portal.
- Activate the Sun-specific Situations.
- Configure custom workspaces for Sun-specific situations.

The following sections of this chapter provide instructions about completing these tasks.

### **Configuring the ITM Universal Agent**

For the Sun Servers Integration 1.0 for IBM Tivoli Monitoring to operate correctly, you must verify that two of the variables associated with the ITM Universal Agent are set correctly. Specifically, you must configure the Universal Agent so that it loads the appropriate SNMP and POST Data Providers each time that it starts up.

To set these variables, do the following:

- **1. From the Windows desktop, choose IBM Tivoli Monitoring Manage Tivoli Monitoring.**
- **2. Right-click the Universal Agent entry to display a pop-up menu.**

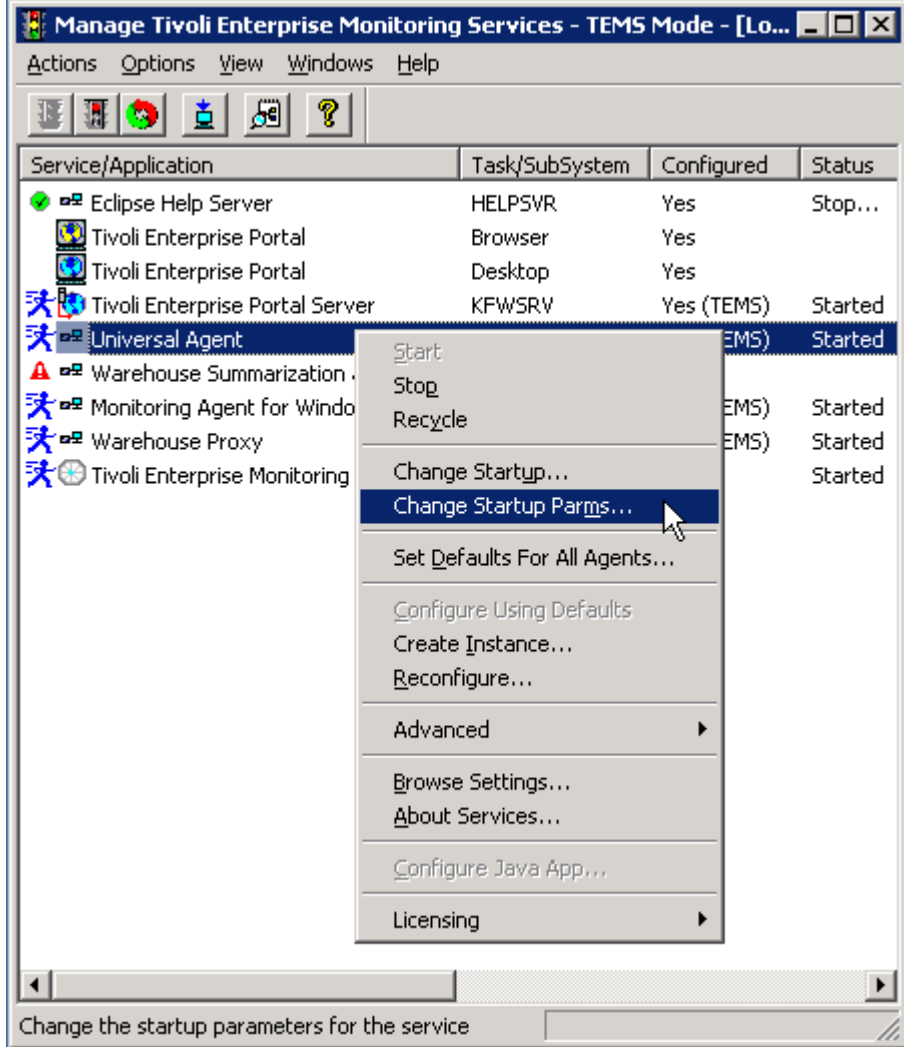

- **3. Choose Change Startup Parms … to display the Universal Agent: Startup Parms dialog box.**
- **4. Enter the following string in that dialog box:**

SNMP, POST

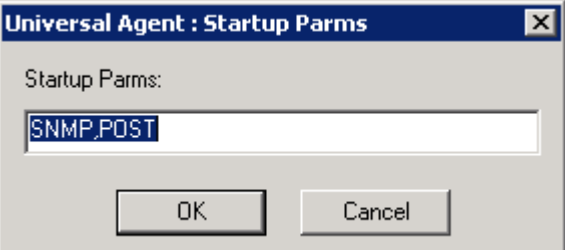

- **5. Click OK to submit that change.**
- **6. Right-click the Universal Agent entry again to display a pop-up menu.**
- **7. Choose Advanced Edit ENV File … .**

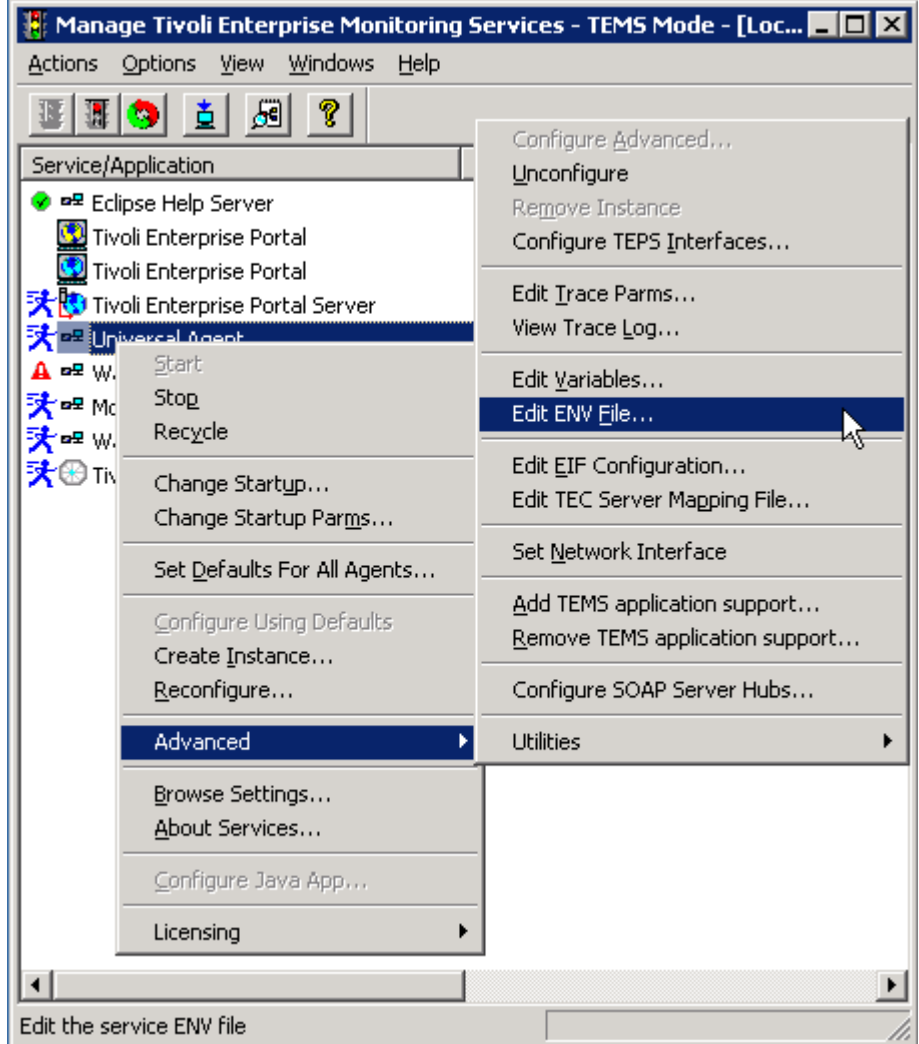

ITM launches your default Windows text editor and displays the file named KUMENV.

### **8. Scroll down that file until you locate the line containing the following variable:**

KUMP\_POST\_APPL\_TTL

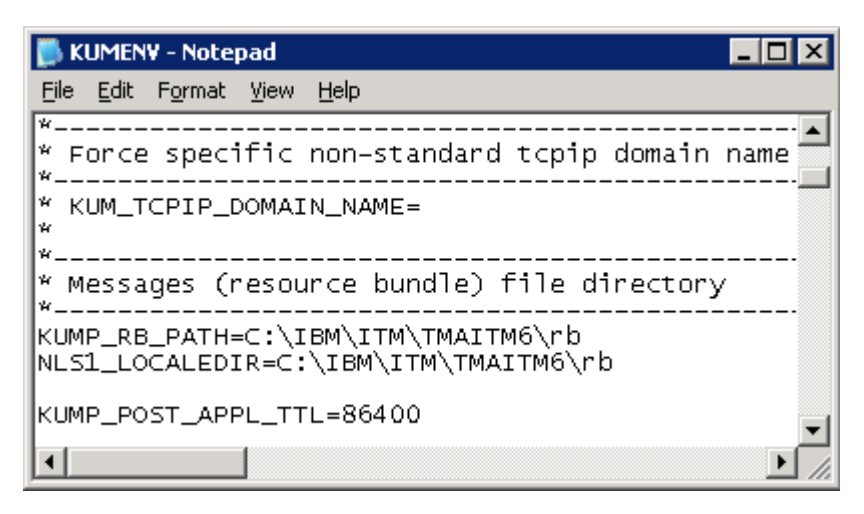

**9. Edit that line to set the value of that variable to 86400 or higher.** 

This sets the interval within which messages persist. 86400 or higher sets that interval to at least 24 hours.

**Note**: If the KUMP\_ POST\_APPL\_TTL line is not present, add it.

#### **10. Scroll further down that file until you locate the line containing the following variable:**

KUMP\_SNMP\_AUTOSTART\_COLLECTION\_MIB2

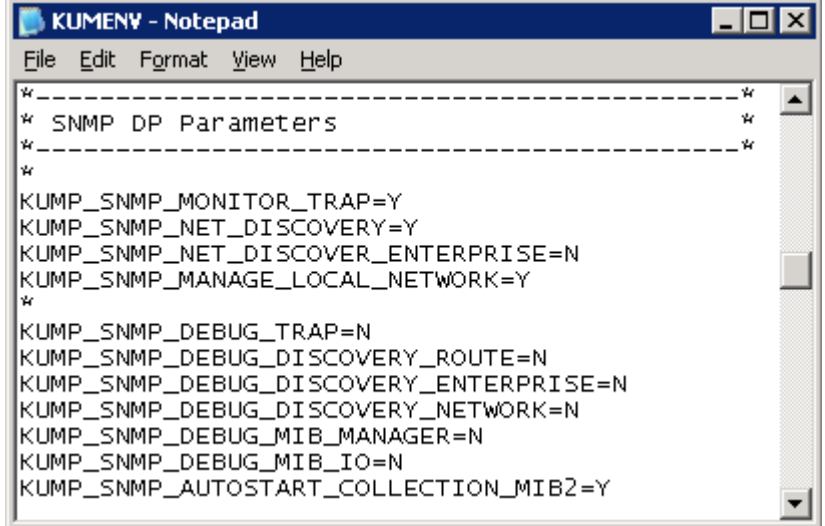

#### **11. Edit that line to set the value of that variable to Yes (Y).**

Note: If the KUMP\_SNMP\_AUTOSTART\_COLLECTION\_MIB2 line is not present, add it.

#### **12. Save the file.**

ITM may prompt you at this time to recycle the Universal Agent.

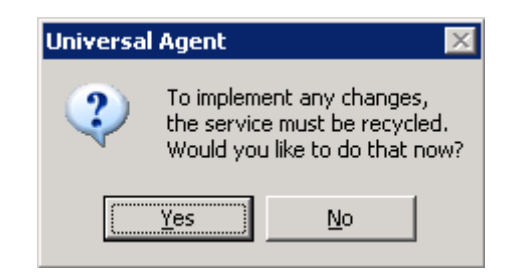

**13. Click Yes (if you receive this command box) or right-click the Universal Agent and choose Recycle to recycle the agent and apply these configuration changes.** 

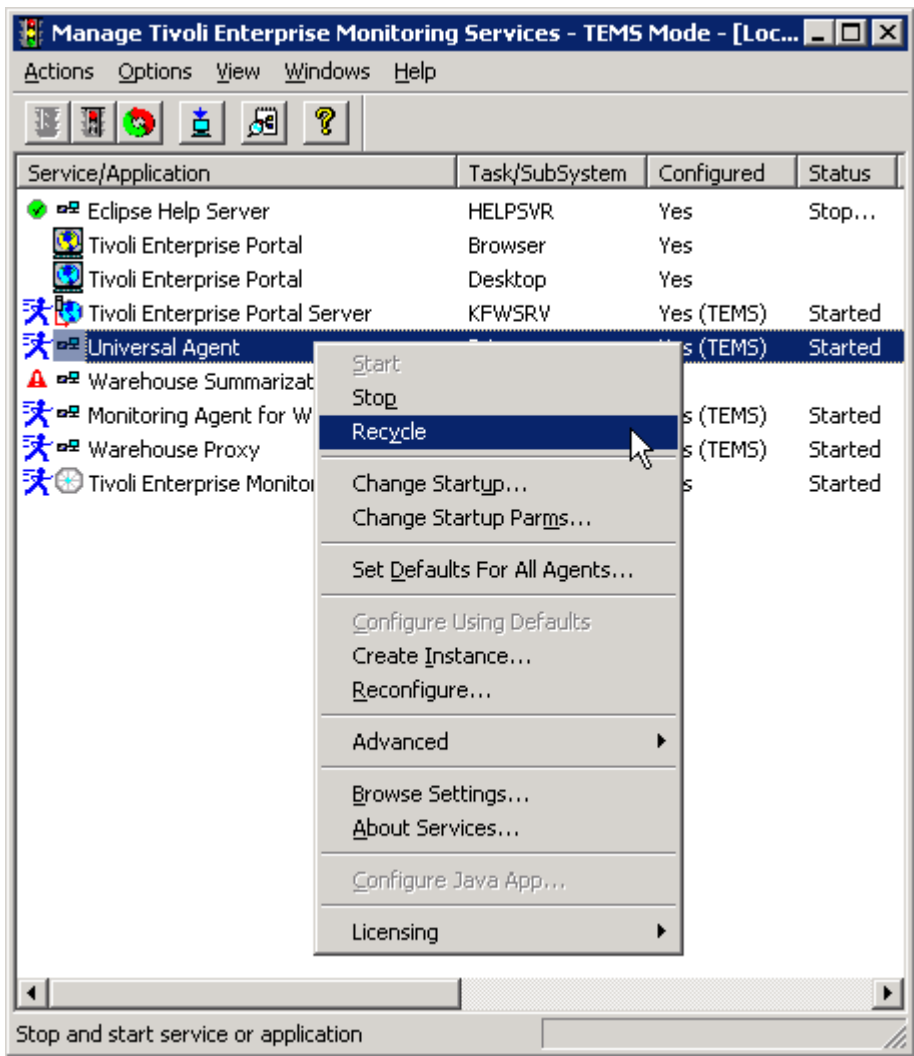

Restarting will cause the Agent to load the SUNSERVERS managed node list and the SNMP\_sunPoll application.

### **Enabling SNMP Polling in the Tivoli Enterprise Portal**

The Sun Servers Integration 1.0 for IBM Tivoli Monitoring includes an SNMP polling application. Before you can poll Sun servers, you must perform some configuration on the Universal Agent.

To configure the Universal Agent to support SNMP polling, do the following:

**1. Launch the ITM Enterprise Portal.** 

<span id="page-22-0"></span>▬▬▬▬▬

- **2. Expand the Universal Agent entries in the navigation pane.**
- **3. Right-click the** *[SERVER]***:SUN-POLL00 entry to display a pop-up menu.**

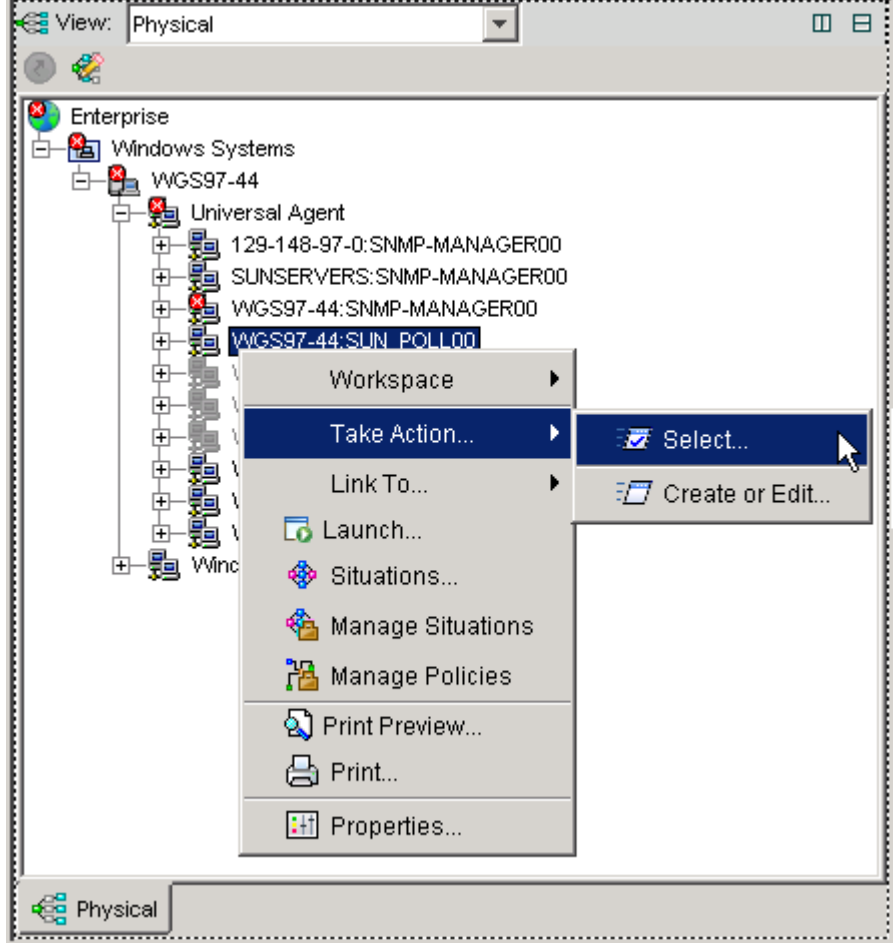

- **4. Choose Take Action … Select to display the Take Action dialog box.**
- **5. Choose Monitor Start from the Name: drop-down box in the Action control group.**

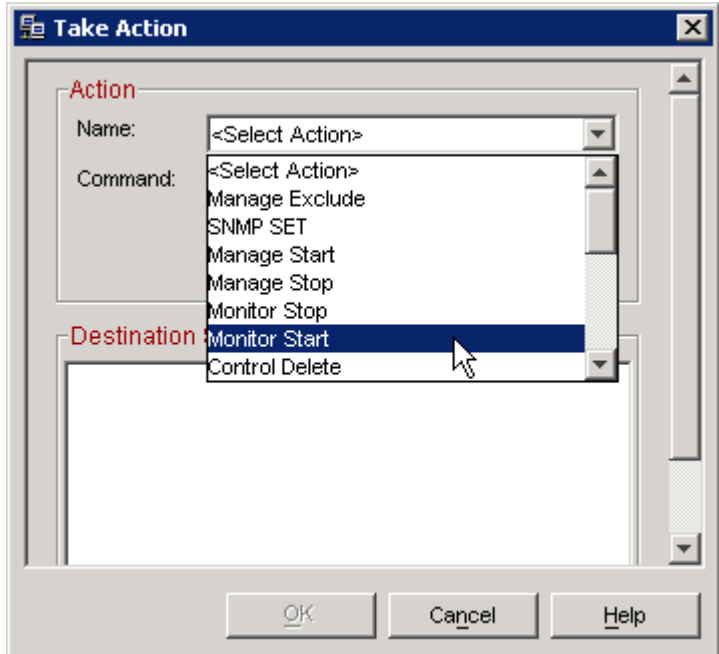

**6. In the AgentData field, enter the IP address and SNMP listening port number of the Sun server on which you wish to perform polling.** 

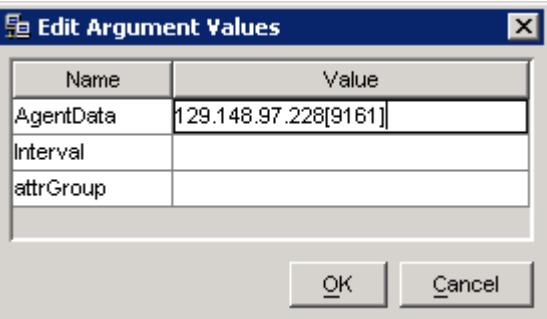

For example, if the Sun SNMP Hardware Agent is listening on a port other than 161 (the default), enter port number 9161 in square brackets after the IP address in the dialog box.

**7. In the Destination Systems list, click the** *[SERVER]***:SUN-POLL00 entry.** 

<span id="page-24-0"></span>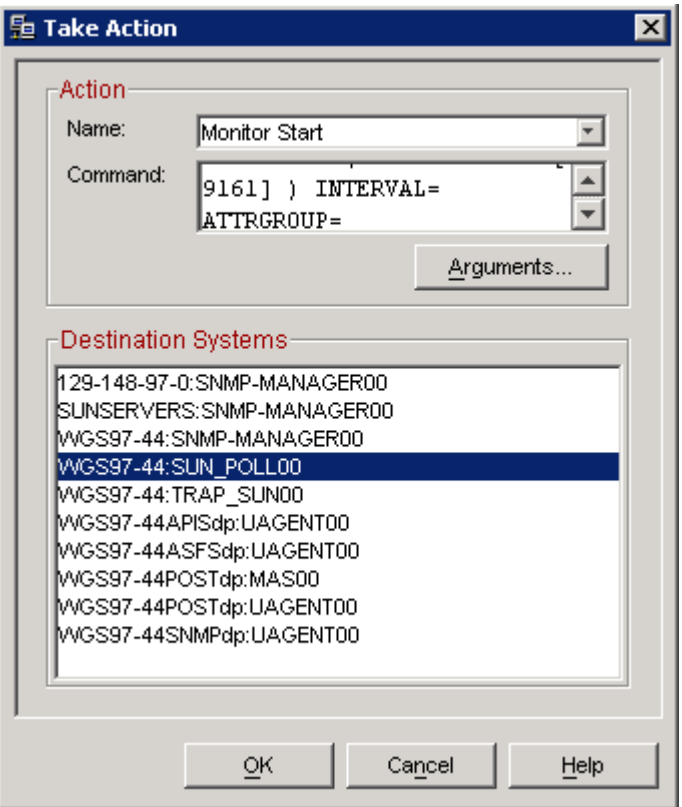

**8. Click OK to confirm these changes.** 

ITM displays a message box.

▬▬▬▬▬

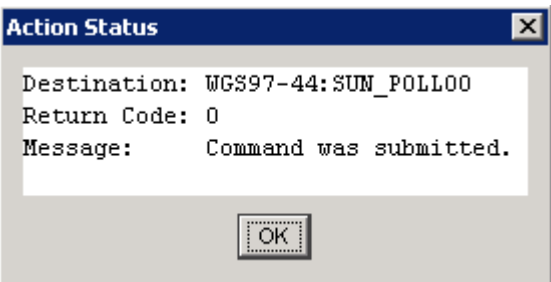

### **Activating the Sun-specific Situations**

Each of the following Sun-specific situations that ships with the Sun Servers Integration 1.0 for IBM Tivoli Monitoring needs to be activated in ITM manually.

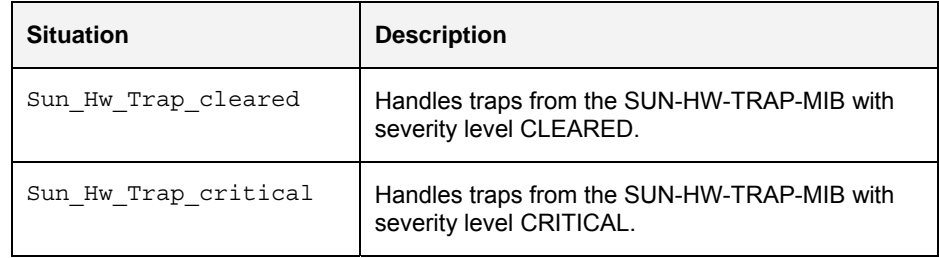

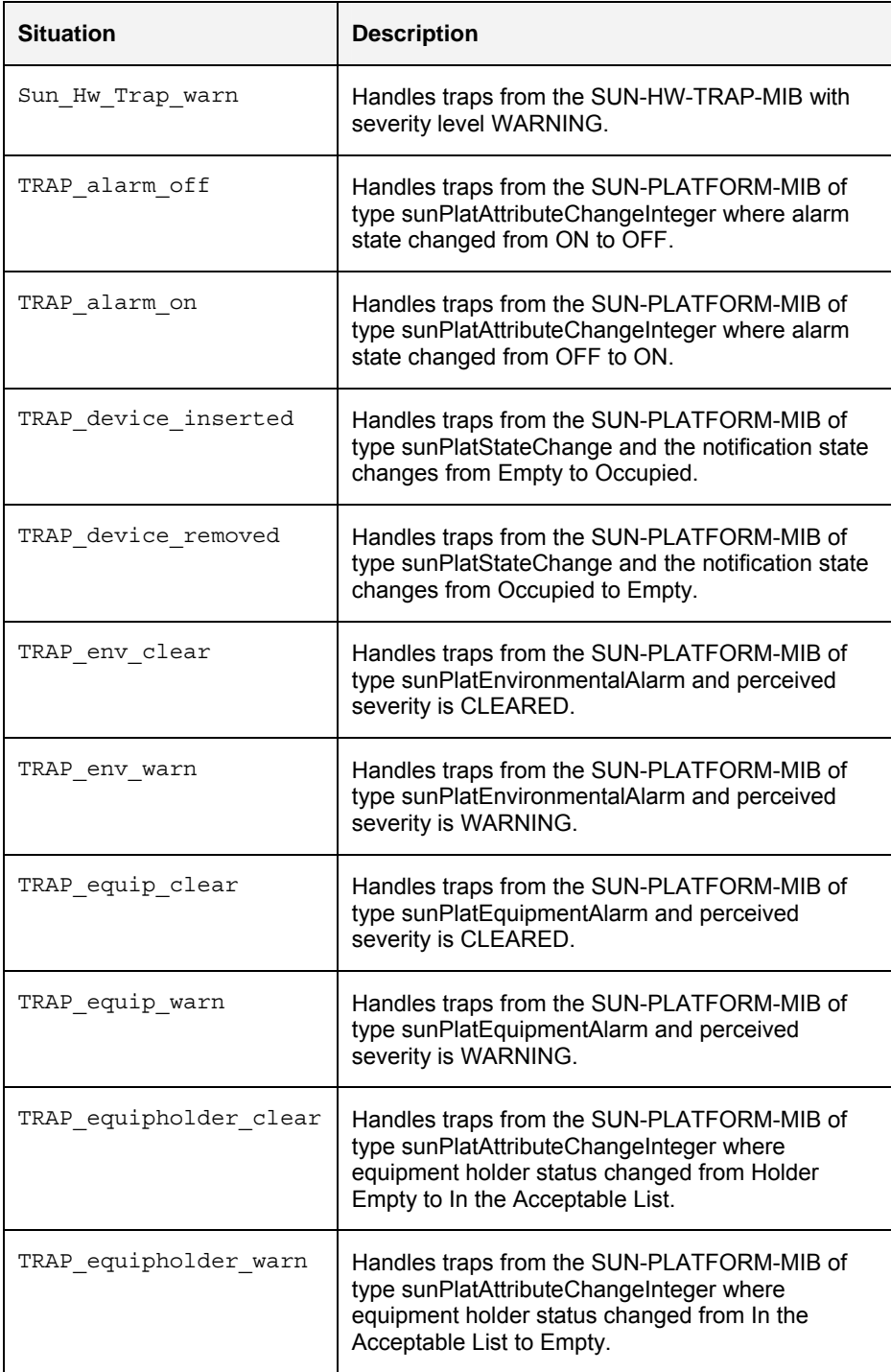

To activate Sun-specific situations in ITM, do the following:

- **1. Launch the ITM Enterprise Portal.**
- **2. Expand the Universal Agent entry in the Navigation Pane.**

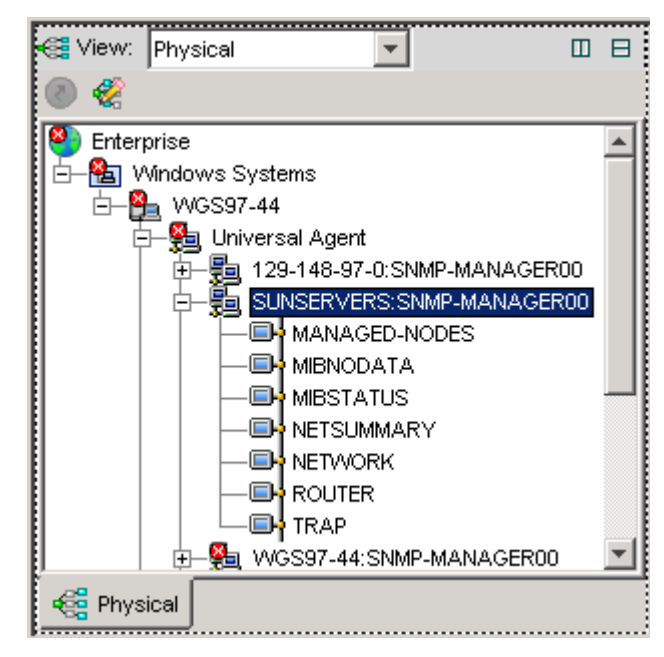

**3. Right-click the SUNSERVERS:SNMP-MANAGER00 - TRAP to display a pop-up menu.** 

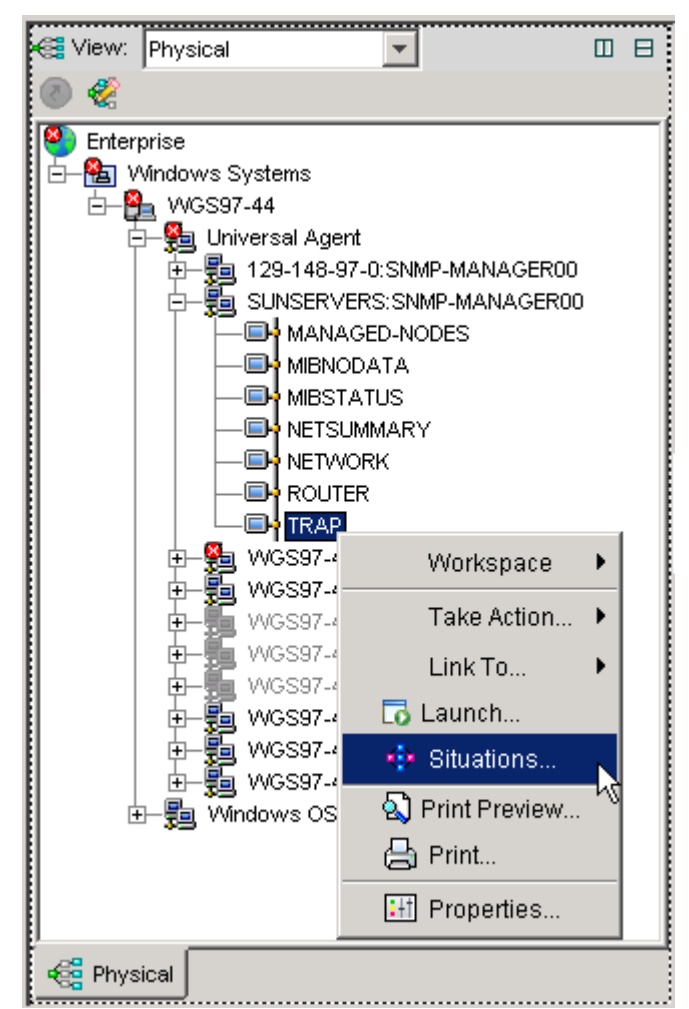

**4. Click the filter button in the toolbar.** 

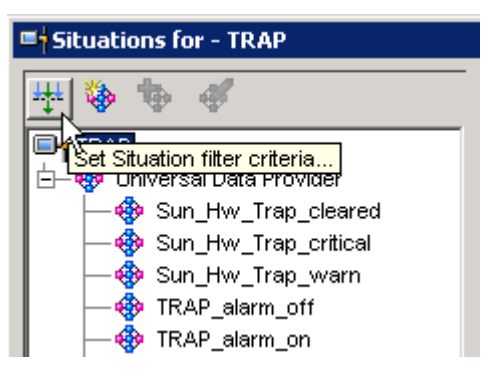

**5. Check the Associated with Monitored Application checkbox** 

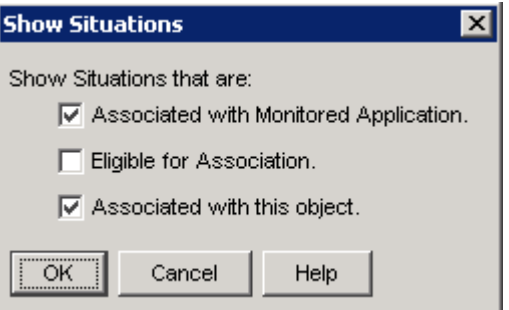

- **6. Click the OK button to display a list of available situations.**
- **7. Right-click an entry for a Sun-specific situation to display a pop-up menu.**
- **8. Choose Associate.**

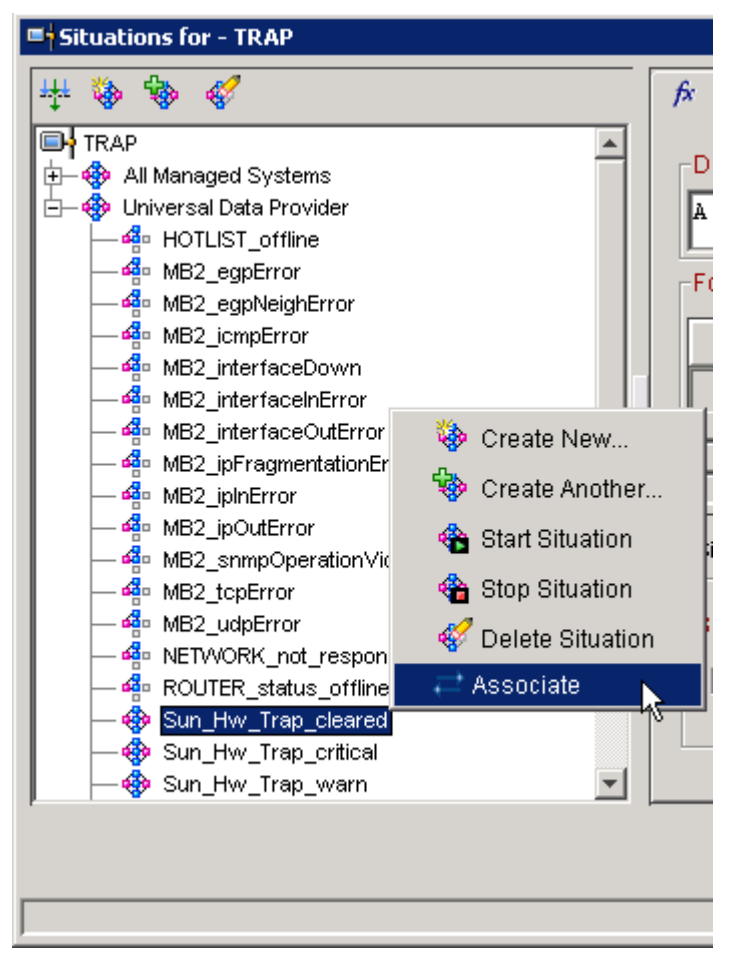

**9. In the right-hand pane of the Situation Event Console, click the Formula tab.** 

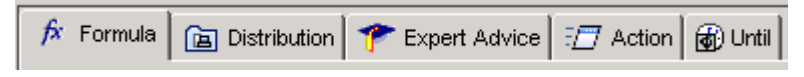

**10. Click the drop-down box in the State control group to display a list of available severity settings for the currently selected trap.** 

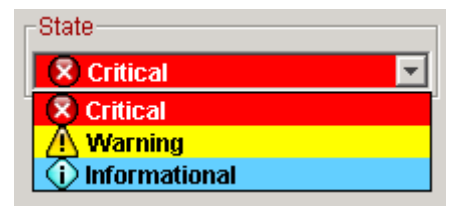

**11. Choose an appropriate severity level for this trap and click the OK button to apply changes.** 

This Sun-specific situation will now be correctly associated with the TRAP workspace.

Repeat this procedure for each Sun-specific situation.

## **Configuring Custom Workpaces for Sun-Specific Situations**

To finalize the configuration of Sun-specific workspaces, you must perform a final configuration procedure.

To customize your workspace(s) for Sun-specific situations, do the following:

**1. Launch the ITM Enterprise Portal.** 

<span id="page-29-0"></span>▬▬▬▬▬

**2. Expand the entry list to display red, yellow, or green status icons next to entries.** 

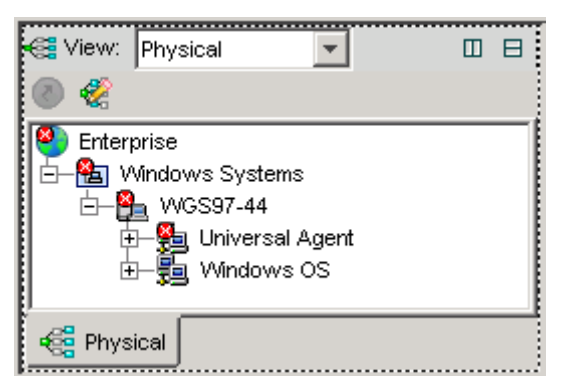

**3. Move your mouse over one of these colored icons to display a pop-up window containing recent traps received from that selected data provider.** 

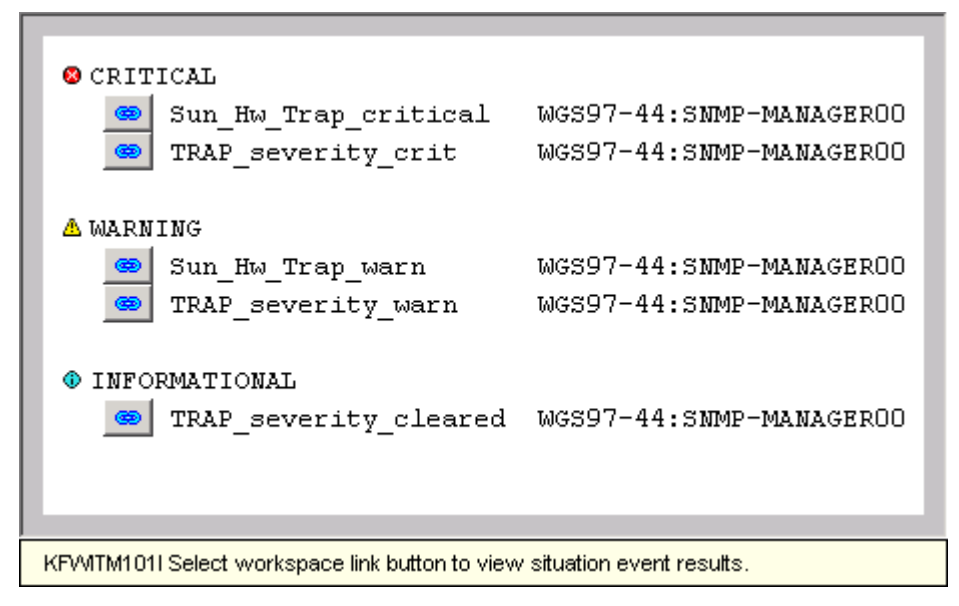

**4. Click one of the icons representing a trap type.** 

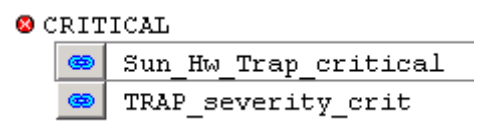

ITM displays specific information about that trap and related traps in the Current Situation Values and Situation Event Console panes.

**5. In the Situation Event Console, right-click one of the displayed traps to display pop-up menu.** 

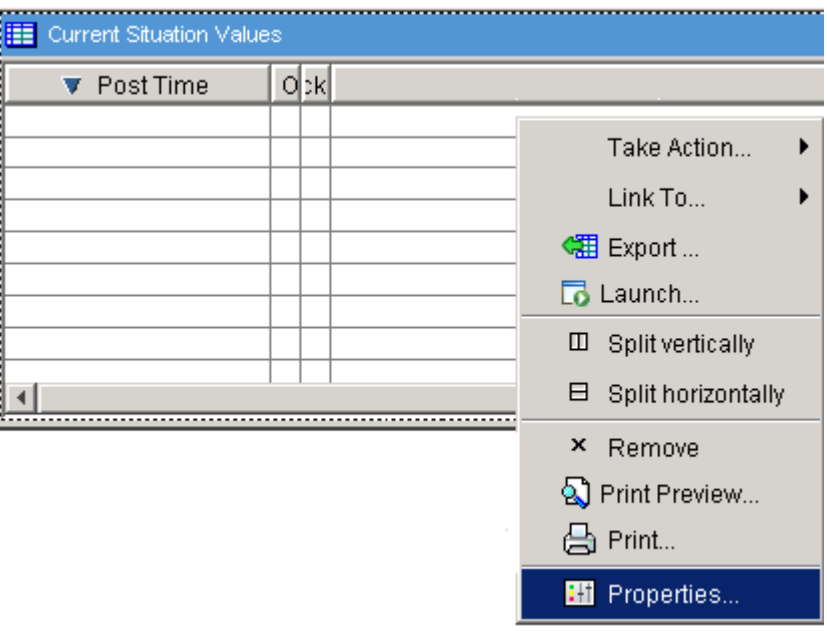

- **6. Choose Properties from that pop-up menu to display the Properties dialog box.**
- **7. In that Properties dialog box, click the Click here to assign a query button.**

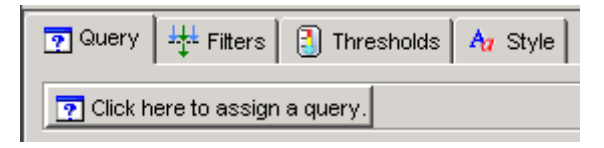

- **8. In the left pane of the Query Editor, expand the entries to display the MAS-DPPOST-DPPOST icon under the Universal Data Provider entry.**
- **Note: ITM preserves a certain amount of this configuration information, even after you have uninstalled and re-installed the Sun Servers Integration 1.0 for IBM Tivoli Monitoring.**

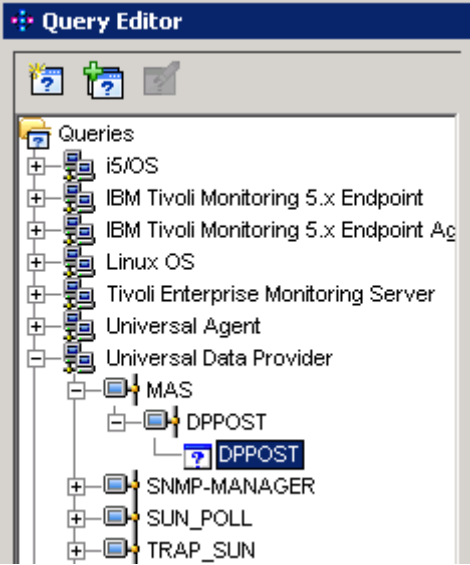

- **9. Click the DPPOST entry.**
- **10. In the right-hand pane of the Query Editor, click the Query Results Source tab.**

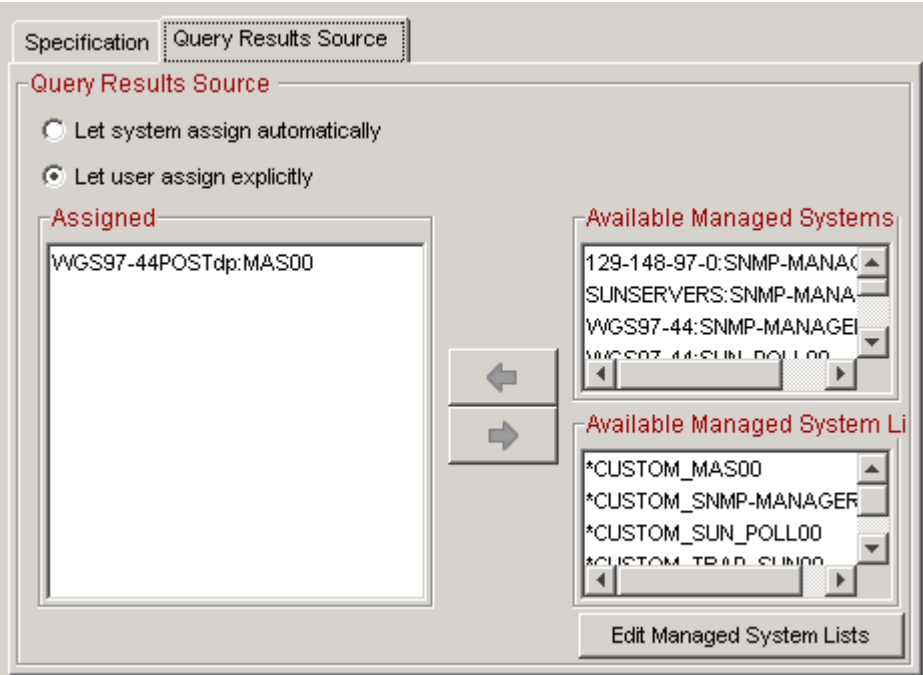

**11. In the Assigned listbox, check the Let user assign explicitly checkbox and click the name of the application group.** 

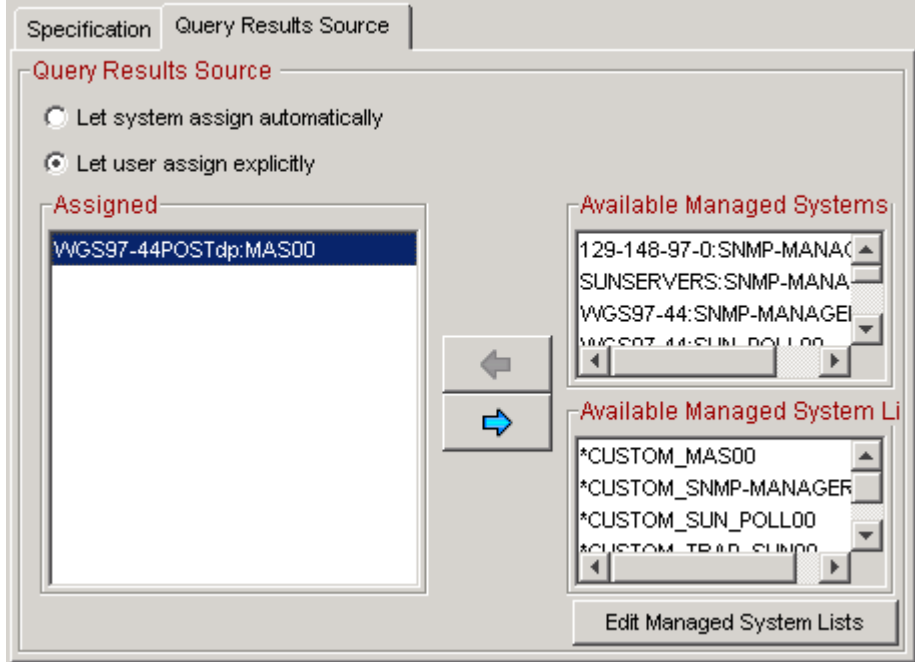

#### **12. Click OK in the Query Editor and in the Properties dialog box to apply these changes.**

Perform this task with each Sun-specific Situation.

ITM then displays each of these configured traps under the TRAP entry in the Workspace navigator.

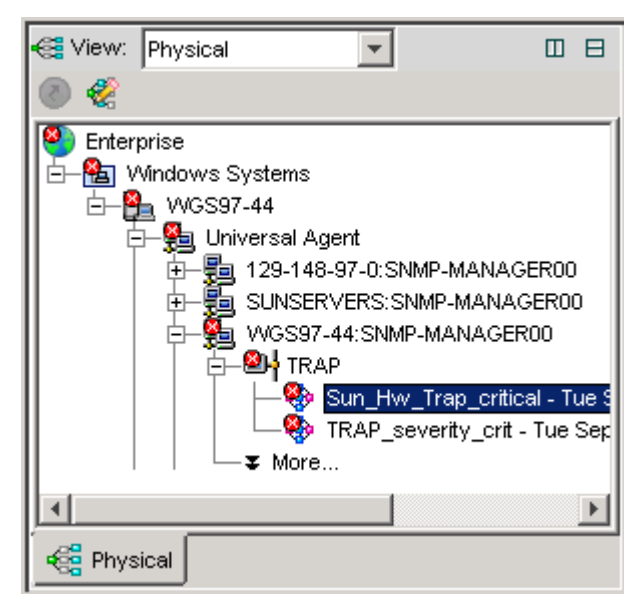

ITM will also begin to populate the Current Situation Values pane with traps received from this data provider.

▬▬▬▬▬

# <span id="page-33-0"></span>**Configuring Sun Devices to be Monitored by ITM**

This chapter describes how to configure your Sun devices to be monitored by ITM.

A complete and current list of supported Sun servers, service processors, and service processor firmware is available at

<http://www.sun.com/system-management/tools.jsp>. Please consult this web site before configuring Sun devices for ITM.

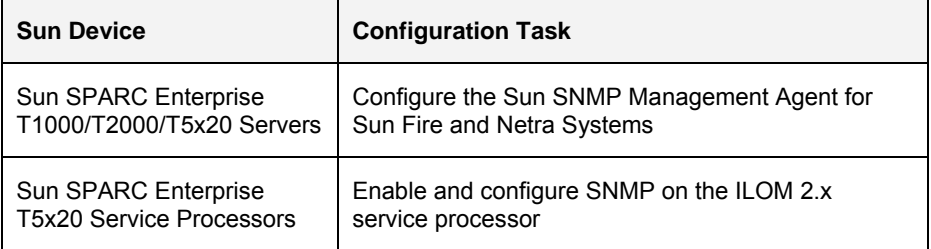

## **Configuring Supported Sun SPARC Enterprise Servers to be Monitored by ITM**

To monitor Sun servers or service processors in ITM, you must configure SNMP on those devices.

#### **SPARC Solaris SNMP Configuration**

If you want ITM to use OS-based SNMP to monitor your SPARC Solaris servers, the Sun™ SNMP Management Agent for Sun Fire™ and Netra™ Systems (hereafter Hardware Management Agent) must be installed and configured on each of these SPARC Solaris nodes.

#### **Installation**

To evaluate SNMP system requirements for your SPARC Solaris server and to learn how to install the Hardware Management Agent on it, consult the following Sun manual:

Sun™ SNMP Management Agent Administration Guide for Sun Fire™ and *Netra™ Servers* (Part Number 819-7978). You can download this manual from [http://docs.sun.com](http://docs.sun.com/).

#### **Configuration**

For integration between the Hardware Management Agent and ITM to work correctly, you must verify that the Hardware Management Agent configuration file on your managed SPARC Solaris nodes contains the following entries. To update that configuration file, do the following:

#### **1. On the managed server, open the following configuration file in a text editor:**

/etc/opt/SUNWmasf/conf/snmpd.conf

- **2. Configure (or verify) that the Read Only community string matches at least one of the community strings configured on the ITM management server, for example rocommunity public.**
- **3. Configure (or verify) that the Hardware Management Agent and ITM are listening and sending on the appropriate port numbers.**

For example, if the Sun SNMP Hardware Agent is listening on port 9161 and sending traps on port 162, configure ITM to listen on port 162 and send on port 9161. The following setting specifies that the Sun SNMP Hardware Agent listens on port 9161.

agentaddress 9161

You must configure ITM to poll SPARC Solaris servers using that same port, in this case port 9161.

**4. Add an entry to specify whether you want to send SNMP v1 or SNMP v2 traps.** 

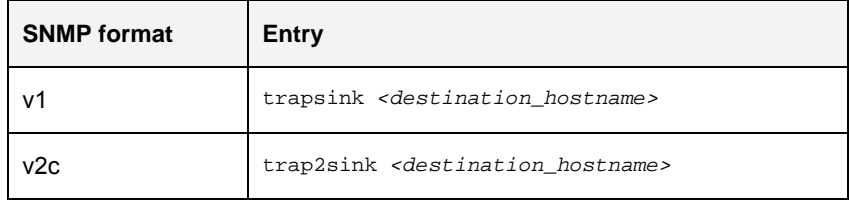

where *<destination\_hostname>* specifies the name or IP address of the destination server receiving the SNMP v1 (trapsink) or v2c (trap2sink) traps from the Hardware Management Agent.

- **Note:** Adding both lines will result in the Hardware Management Agent sending ITM two traps for each alert and those redundant alerts appearing in the event console.
- **5. (Optional) Uncomment (remove the # character) from the following line in the final section of the file.**

########################################################## # SECTION: Trap compatibility mode

SUNW\_alwaysIncludeEntPhysName yes

Enabling this mode for the Hardware Management Agent adds more detailed sensor and device names to traps and eliminates the need for generic messages for some sensors such as "A device has been disabled."

#### **6. Save the modified file.**

. . .

For these changes to take effect, you must force the Hardware Management Agent to re-read the configuration file.

<span id="page-35-0"></span>**7. Enter the following commands in a terminal window to force the Hardware Management Agent to re-read its configuration file.** 

**# ps –ef | grep SUNWmasf | grep –v grep** 

This command returns the process ID of the Hardware Management Agent daemon running on your SPARC Solaris system.

**# kill –HUP** *<snmpd\_pid>*

▬▬▬▬▬

where *<snmpd\_pid>* is the process ID of the Hardware Management Agent obtained in the previous sub-step.

The Hardware Management Agent re-reads its configuration file automatically when it restarts.

Your managed SPARC Solaris servers are now ready to forward traps to ITM.

### **Configuring Sun SPARC Enterprise T5x20 Service Processors to be Managed by ITM**

For a Sun SPARC Enterprise T5x20 service processor to be discovered and monitored by ITM, you must configure SNMP on it.

A complete and current list of supported Sun servers, service processors, and service processor firmware is available at <http://www.sun.com/system-management/tools.jsp>. Please consult this web site

before installing the Sun Servers Integration 1.0 for IBM Tivoli Monitoring.

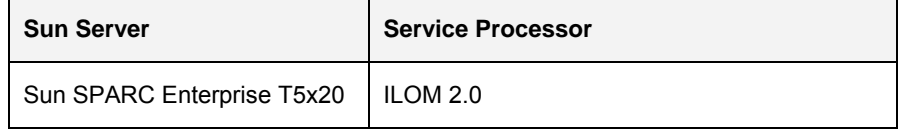

#### **Configuring Sun ILOM 2.x Service Processors to be Monitored by ITM**

To configure SNMP protocol settings on your Sun ILOM 2.x service processor, do the following:

- **1. Launch the web GUI (ILOM) on the service processor to be configured and monitored.**
- **2. Log in to the ILOM graphical interface as root.**
- **3. Click Configuration System Management Access SNMP to display the SNMP configuration screen.**

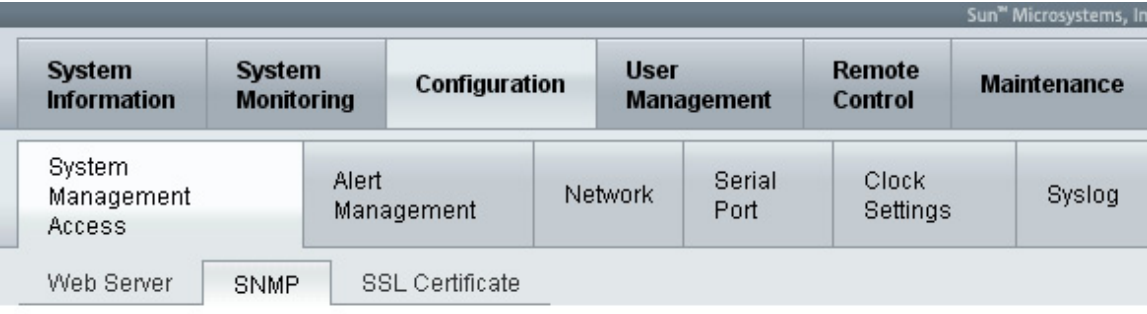

### **SNMP Settings**

Manage SNMP users, communities, and access from this page. To permit access for Set Requests or v1, v2c, or v3 protocols from SNMP users, check the box next to the appropriate function.

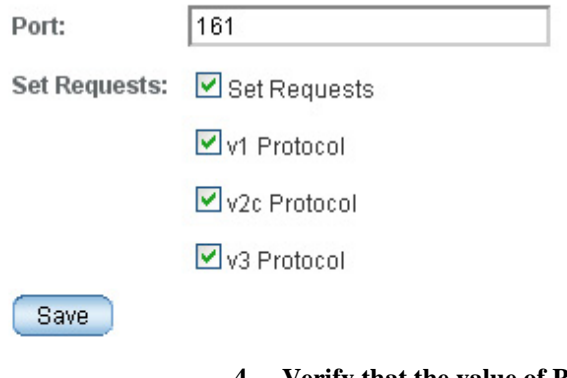

- **4. Verify that the value of Port is set to the default SNMP port number (either the original default port 161 or some other port that you have set as default).** 
	- **Note:** Check the v3 Protocol checkbox only if your management application supports it.
- **5. Click the Save button to submit the changes.**
- **6. Click the Configuration Alert Management tab to display the Alert Settings screen.**

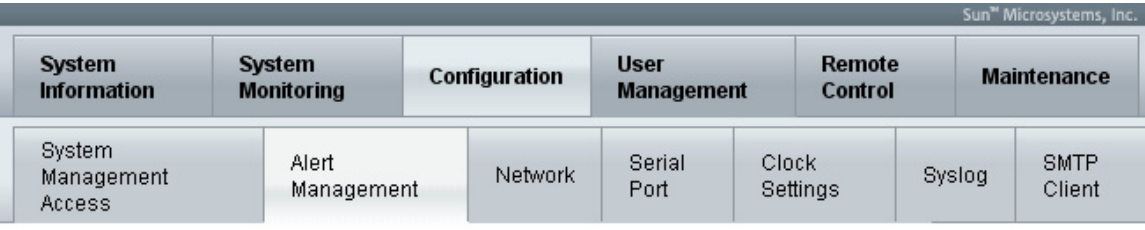

### **Alert Settings**

This shows the table of configured alerts. To send a test alert to each of the configured alert destinations, click the Send Test Alerts button. IPMI Platform Event Traps (PETs), Email Alerts and SNMP Traps are supported. Select a radio button, then select Edit from the Actions drop down list to configure an alert. You can configure up to 15 alerts.

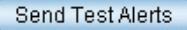

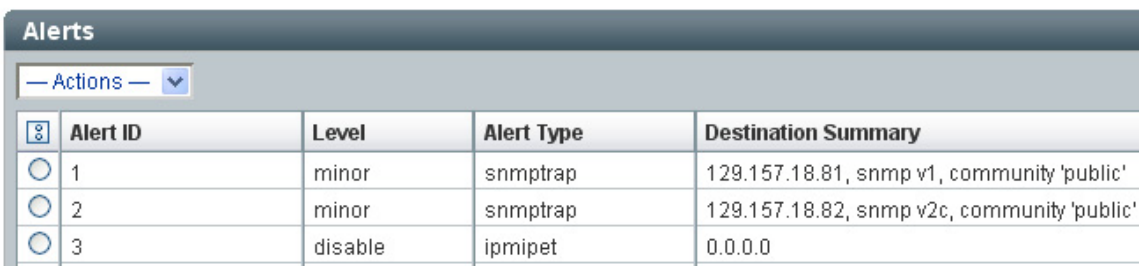

#### **7. Click one of checkboxes for an entry that has no value for the Destination Summary field.**

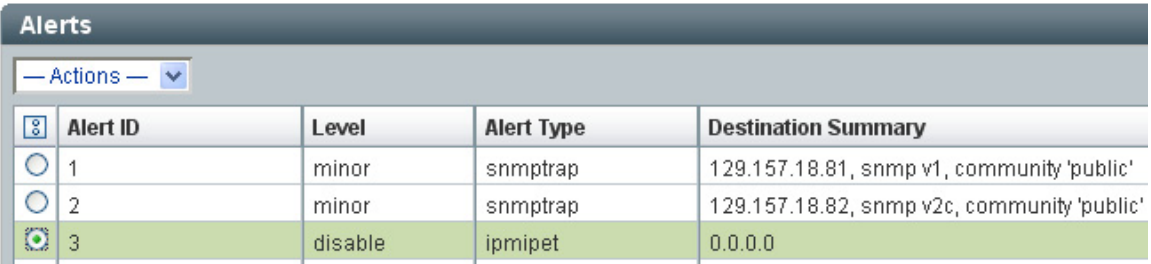

#### **8. Click the Actions drop-down box and choose Edit.**

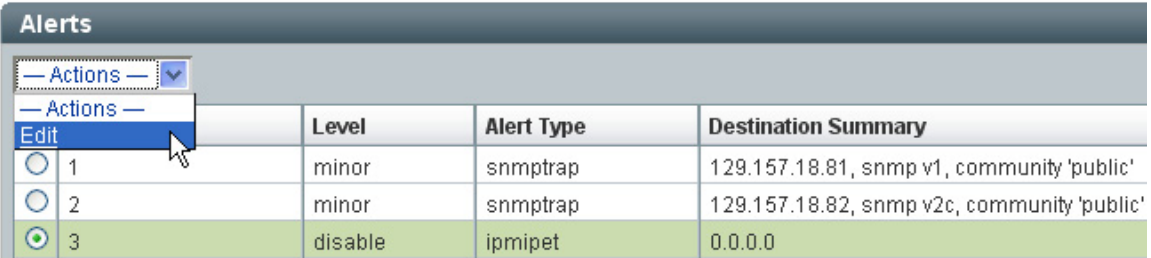

ILOM 2.x displays the following screen.

### Sun" Integrated Lights Out Manager

To create or modify an Alert, select the alert level and type, then fill in the destination information for the alert type selected.

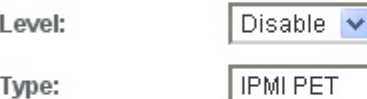

Type:

Fill in the IP address of the PET destination. Click Save to complete your action.

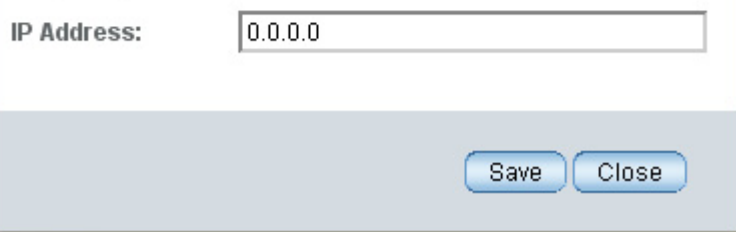

### **9. Set (or verify) the following configuration settings.**

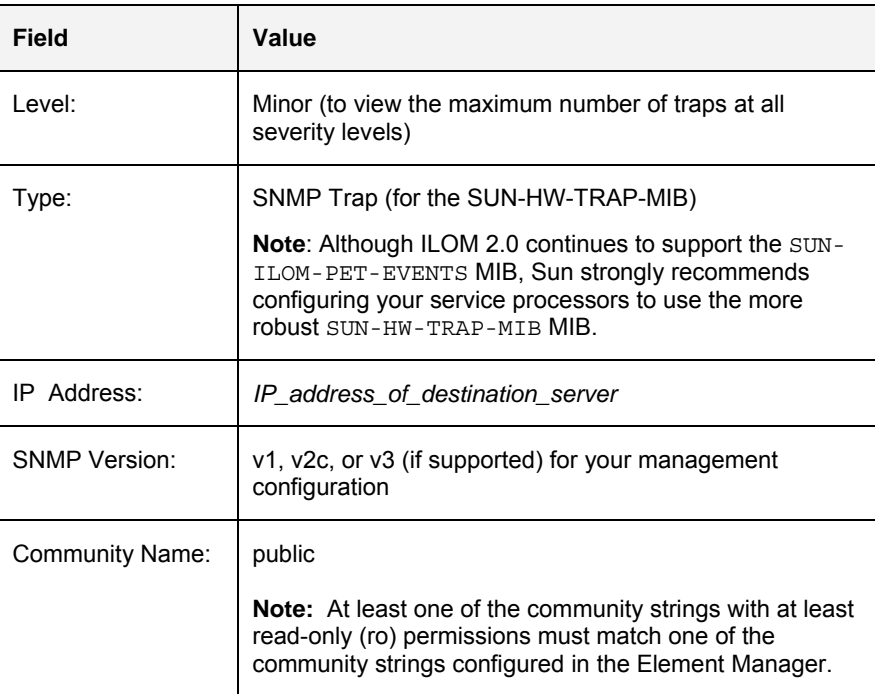

<span id="page-39-0"></span>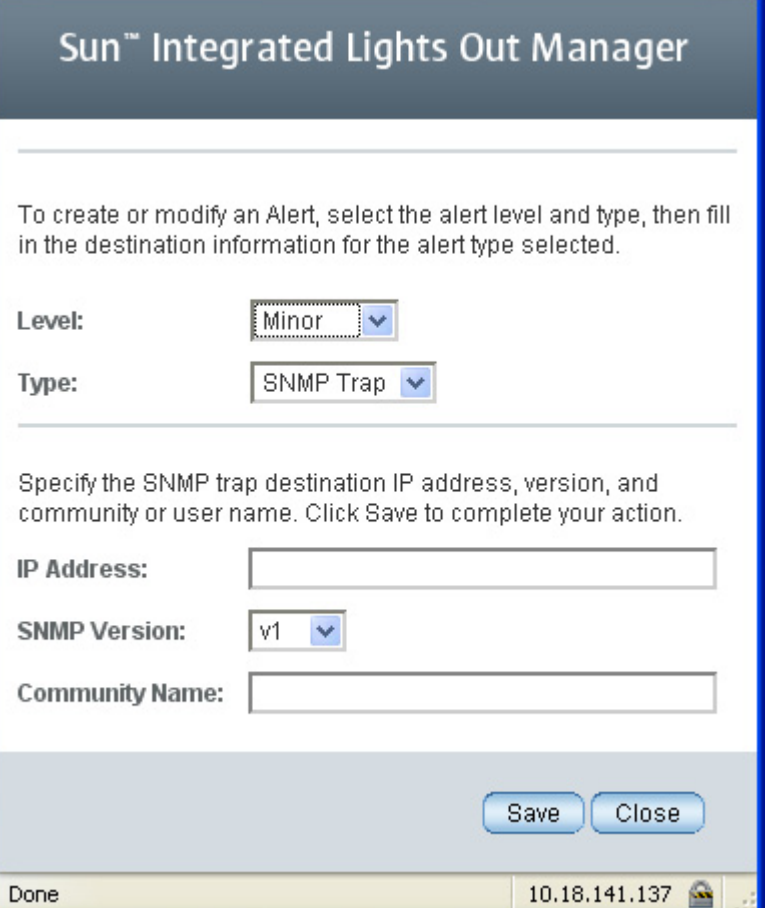

#### **10. Click the Save button to submit the change.**

**Tip:** Verify that the information that you just entered in the dialog box appears in the updated Alert Management table.

Your Sun ILOM 2.x service processor is now configured to send SUN-HW-TRAP-MIB SNMP traps to all trap destinations.

▬▬▬▬▬

## <span id="page-40-0"></span>**Monitoring Sun Devices in ITM**

Beyond the raw traps that ITM receives from Sun devices via SNMP, the Sun Servers Integration 1.0 for IBM Tivoli Monitoring adds value in two ways:

- It filters and parses raw traps so they appear in ITM Situations with meaningful information about event sources, severity, and causes (Sun-specific product knowledge).
- It also polls Sun devices via SNMP to extract additional information about the physical devices and physical configuration of components on your monitored Sun servers.

The Sun Servers Integration 1.0 for IBM Tivoli Monitoring does not provide custom reporting tools or views beyond what ITM supports. The value-add with the Sun Servers Integration 1.0 for IBM Tivoli Monitoring is not in the display of Sunspecific data, but in the robustness and accuracy of the data that is being brought into the ITM environment.

This chapter provides an overview of the ways that this robust, Sun-specific data appears in the ITM user interface:

- Raw traps received form Sun servers
- Filtered events as they appear in the Situation Event Console and its related tools
- Polled information about Sun hardware components

These topics are addressed in the following sections of this chapter.

### **Viewing Raw Traps in the Tivoli Enterprise Portal**

Depending which Sun device you are monitoring, the Sun Servers Integration 1.0 for IBM Tivoli Monitoring relies upon a variety of SNMP MIBs and/or agents. The MIB or agent generating these raw traps is visible in the ITM SNMP-MANAGER00 – TRAP situation. For example, raw traps generated by the SUN-HW-TRAP-MIB are identifiable in the Report pane as sunHwTrapMIB.

<span id="page-41-0"></span>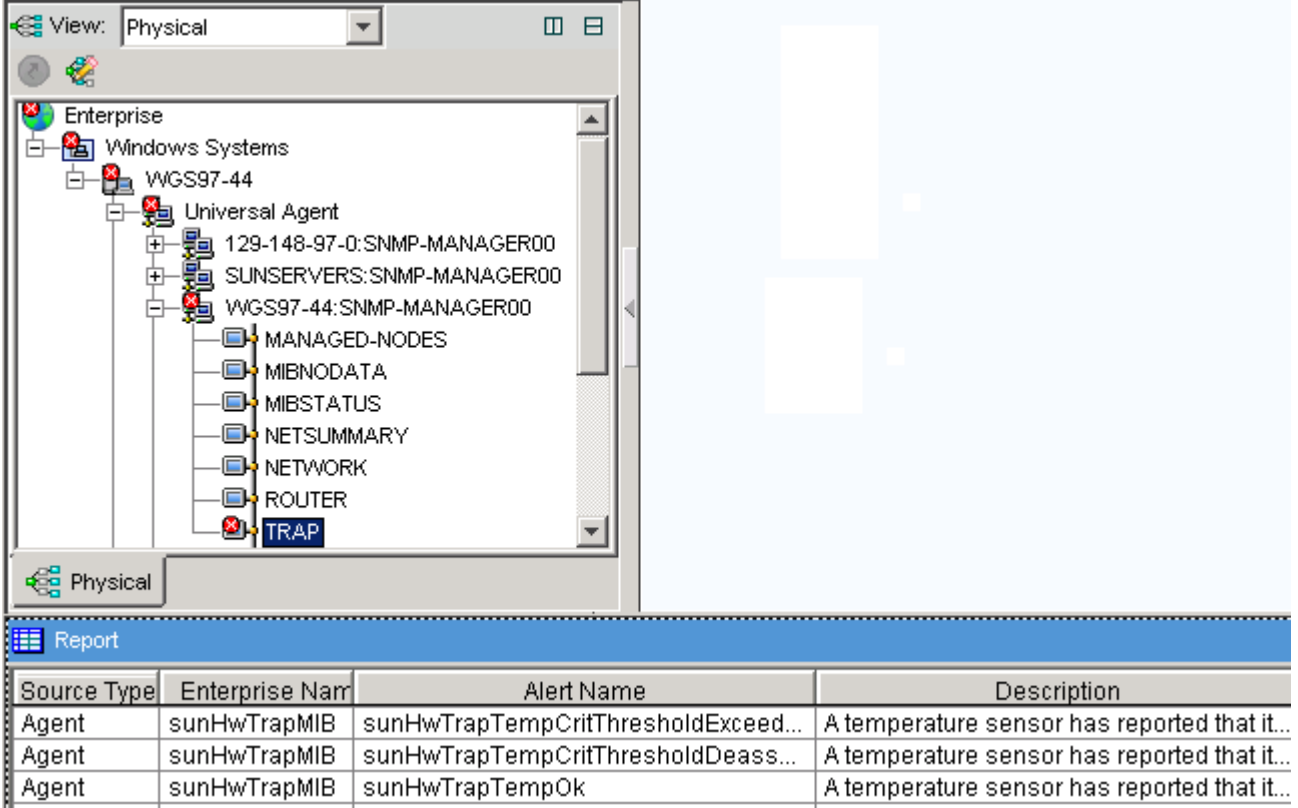

The SNMP alert name and short description are also visible. These raw SNMP traps serve as input to the Sun-specific filtering and parsing that drive the ITM Situation views.

### **Viewing Situation Events in the Tivoli Enterprise Portal**

The unparsed, unfiltered information in raw SNMP traps is visible in ITM situations in the Initial Situation Values pane. To view the raw information, mouse over the Value List field in that pane.

▬▬▬▬▬

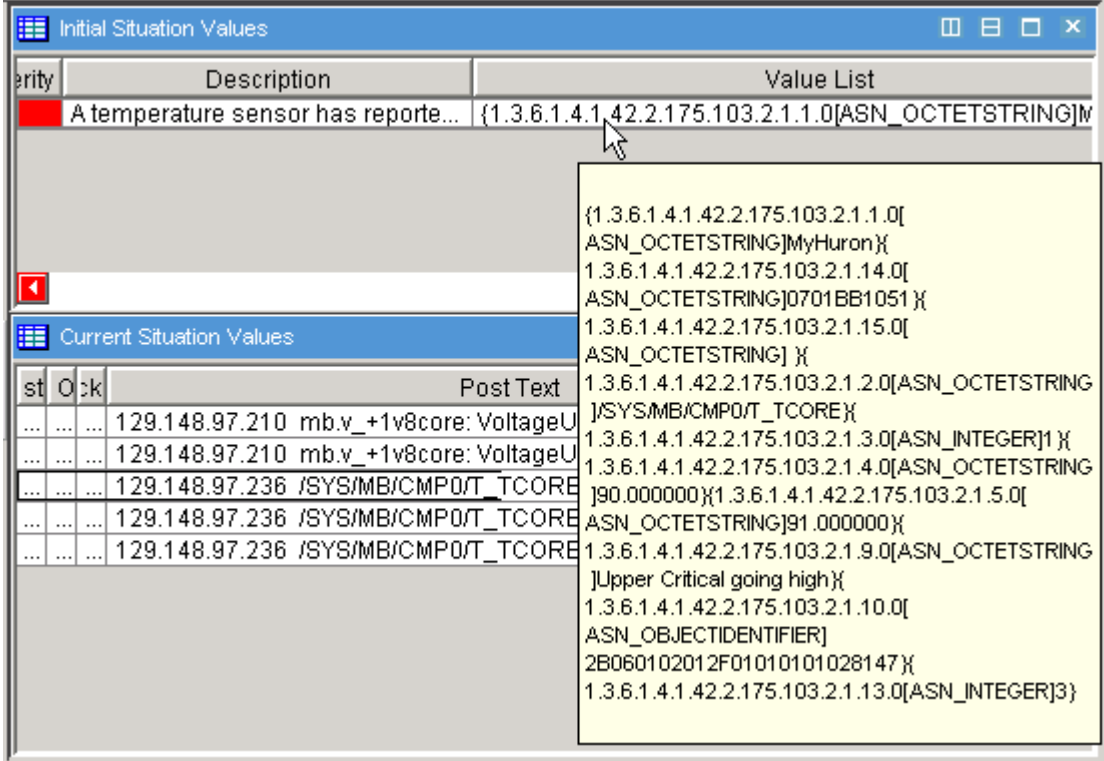

The Sun Servers Integration 1.0 for IBM Tivoli Monitoring makes this information more readable and usable by parsing it into Sun-specific fields of information in the Current Situation Values pane. For each message, the originating system IP address, sensor name, short description, and severity are clearly visible.

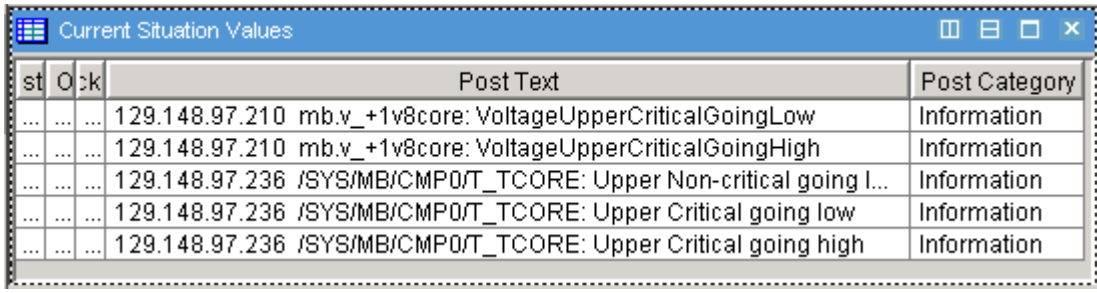

This detailed information is useful when diagnosing problems with one or more monitored Sun servers on your network. Once you have the Sun Servers Integration 1.0 for IBM Tivoli Monitoring and your ITM situations configured, you can view the overall status of multiple servers by expanding the situations in the Navigation Pane.

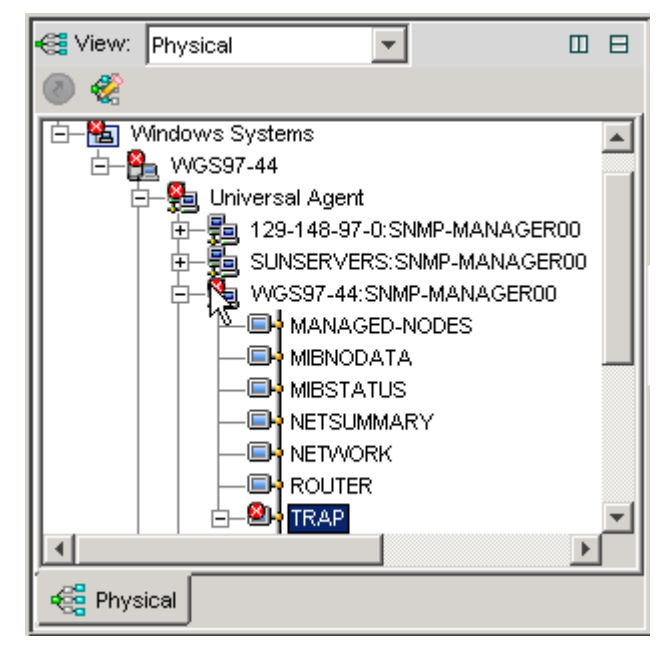

For any Situation Event Item that has a colored event indicator, you can mouse over that indicator to display a severity-sorted list of the most recent events received by that situation.

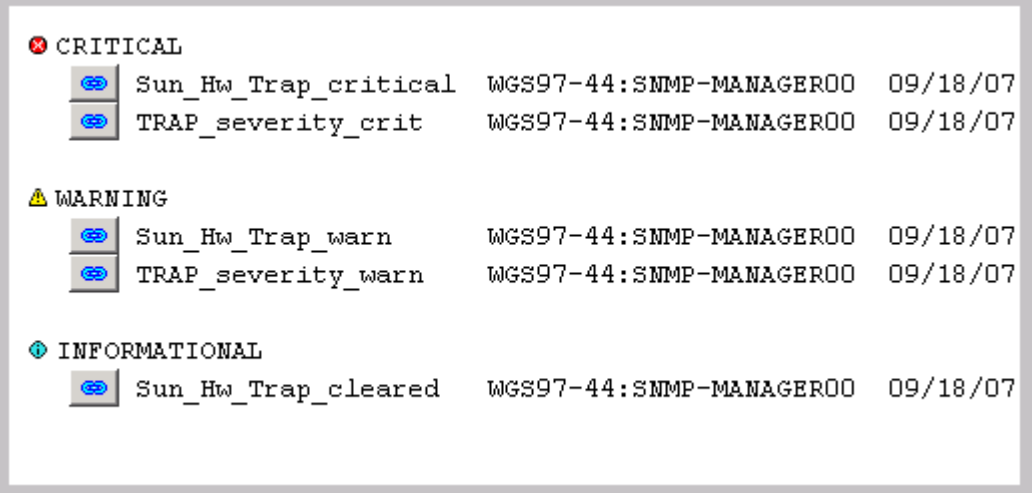

To drill down further to investigate the status or cause of an event, select one of those events in the list.

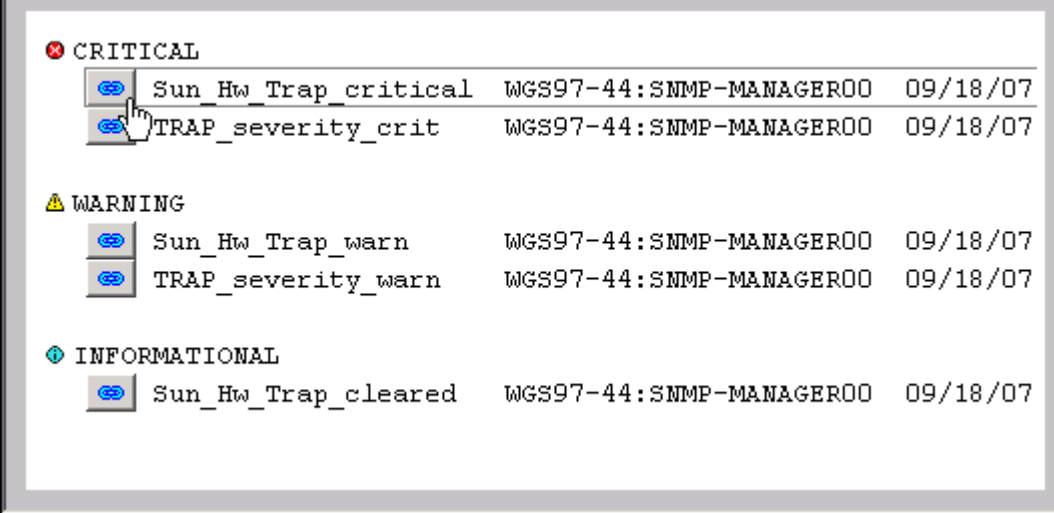

Click that selected event to display detailed information about it in the Initial Situation Values and Current Situation Values panes.

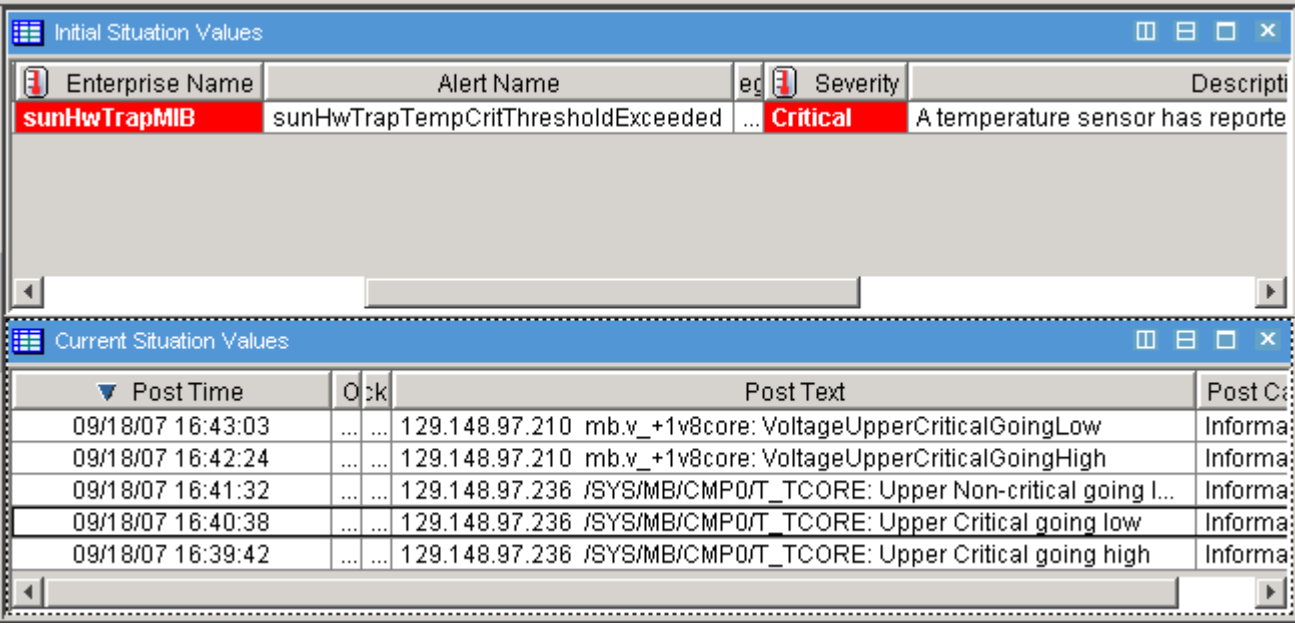

To view any one of these events in the context of all the events received from multiple servers, click the SNMP-MANAGER00 in the Navigation Pane.

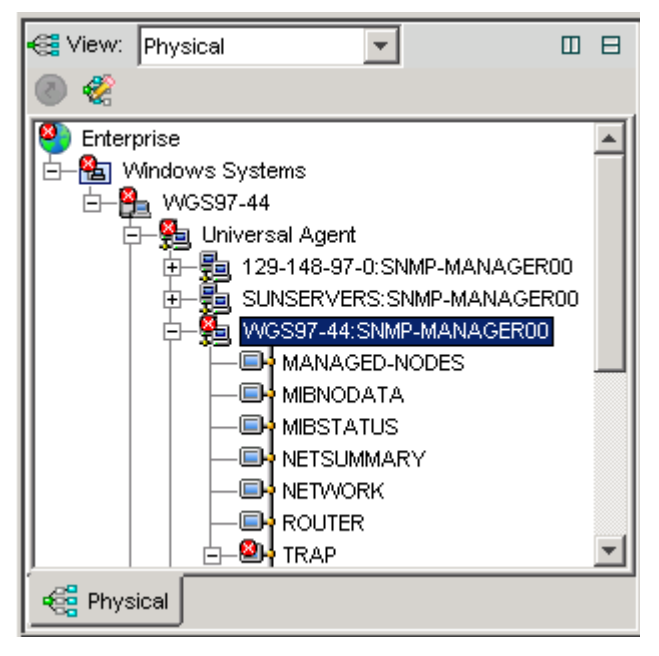

ITM displays all events in the Situation Event Console.

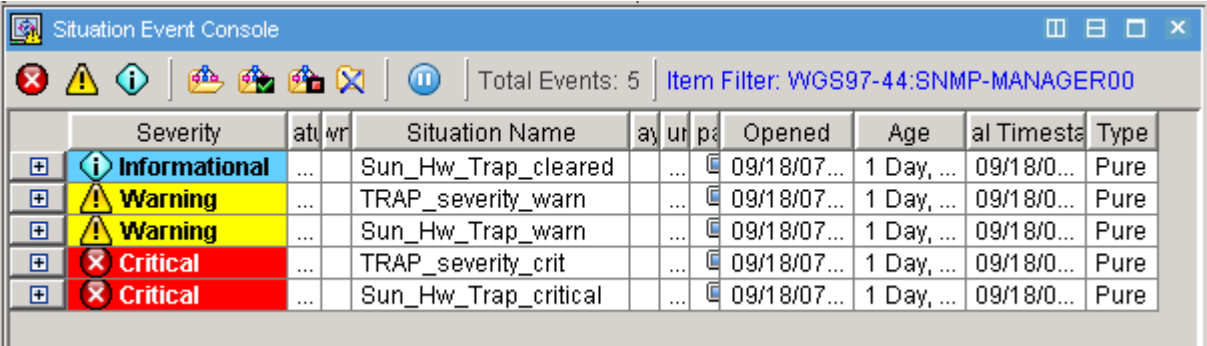

You can also configure the Chart object in the Situation Event Console to display a graphical summary of events of a particular severity or source.

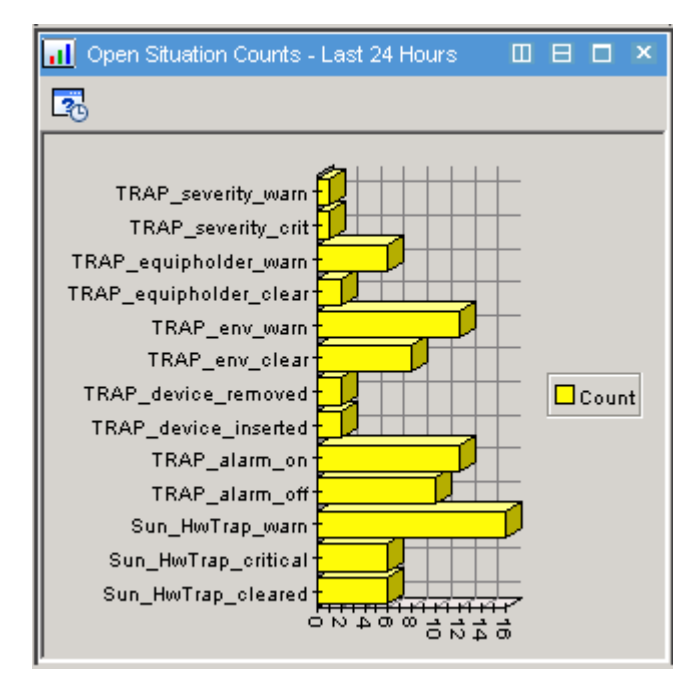

As you investigate particular events in the Situation Event Console, ITM adds them to the SNMP-MANAGER00 – TRAP list in the Navigation Pane.

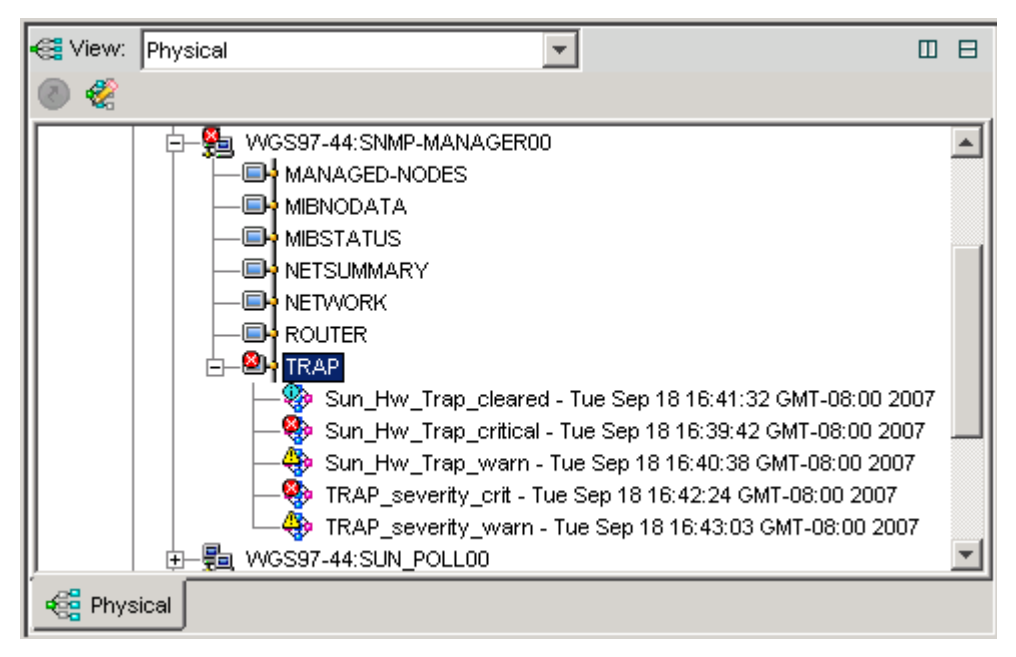

If you no longer need to preserve them, you can right-click a Situation Event Item to choose to acknowledge it or to close it.

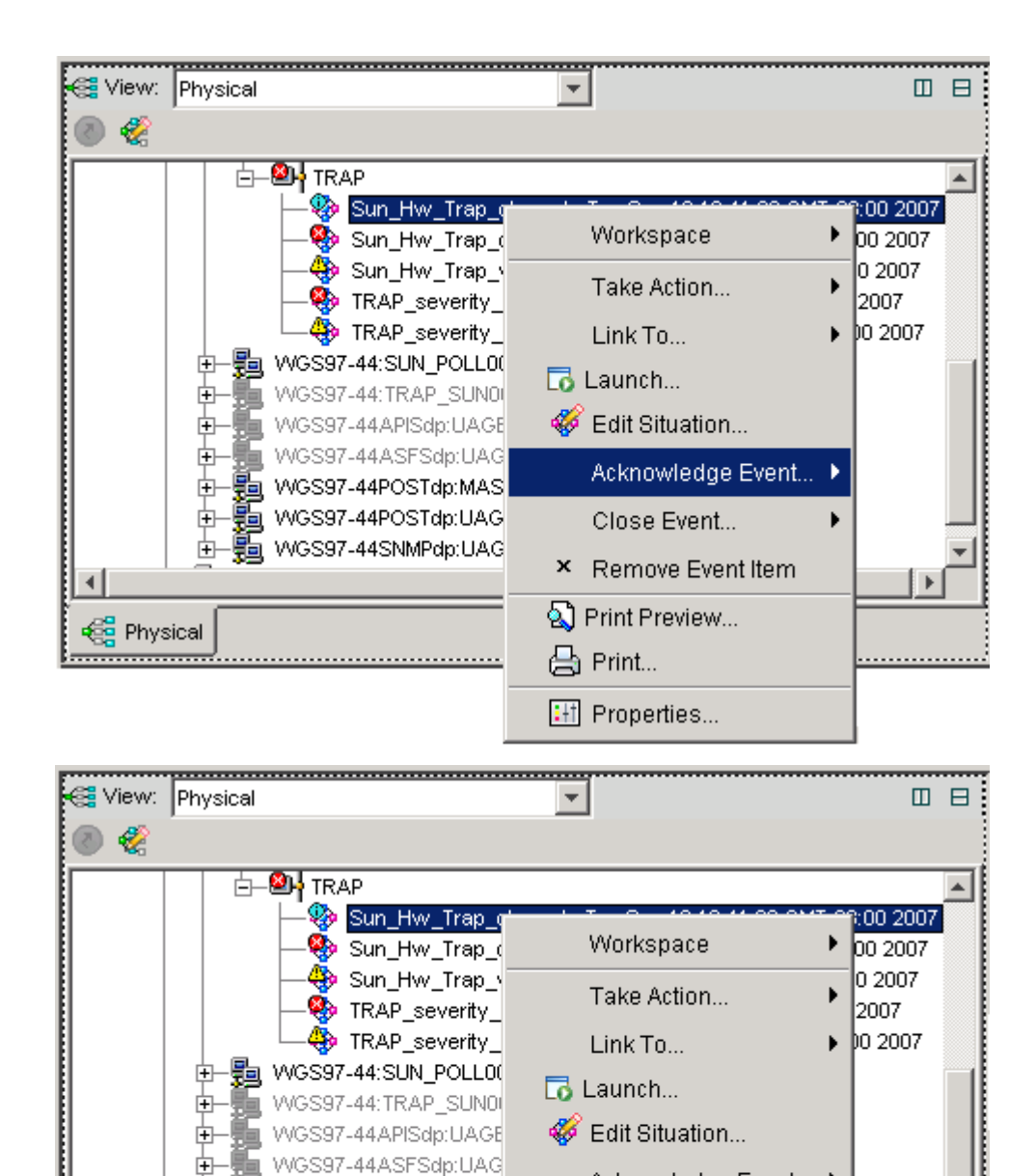

■ WGS97-44POSTdp:MAS WGS97-44POSTdp:UAG

WGS97-44SNMPdp:UAG

Acknowledge Event... ▶

 $\blacktriangleright$ 

Close Event...

3 Print Preview...

**:**It Properties...

enerint...

× Remove Event Item

◀

**Eg** Physical

## **Viewing polling results in the SUN-POLL application**

<span id="page-48-0"></span>▬▬▬▬▬

In addition to filtering and parsing raw traps that are sent to it from SNMP MIBs and agents, the Sun Servers Integration 1.0 for IBM Tivoli Monitoring can enable SNMP polling of monitored Sun devices. The situation named SUN\_POLL00 displays the results of SNMP polling of Sun device tables and device status information.

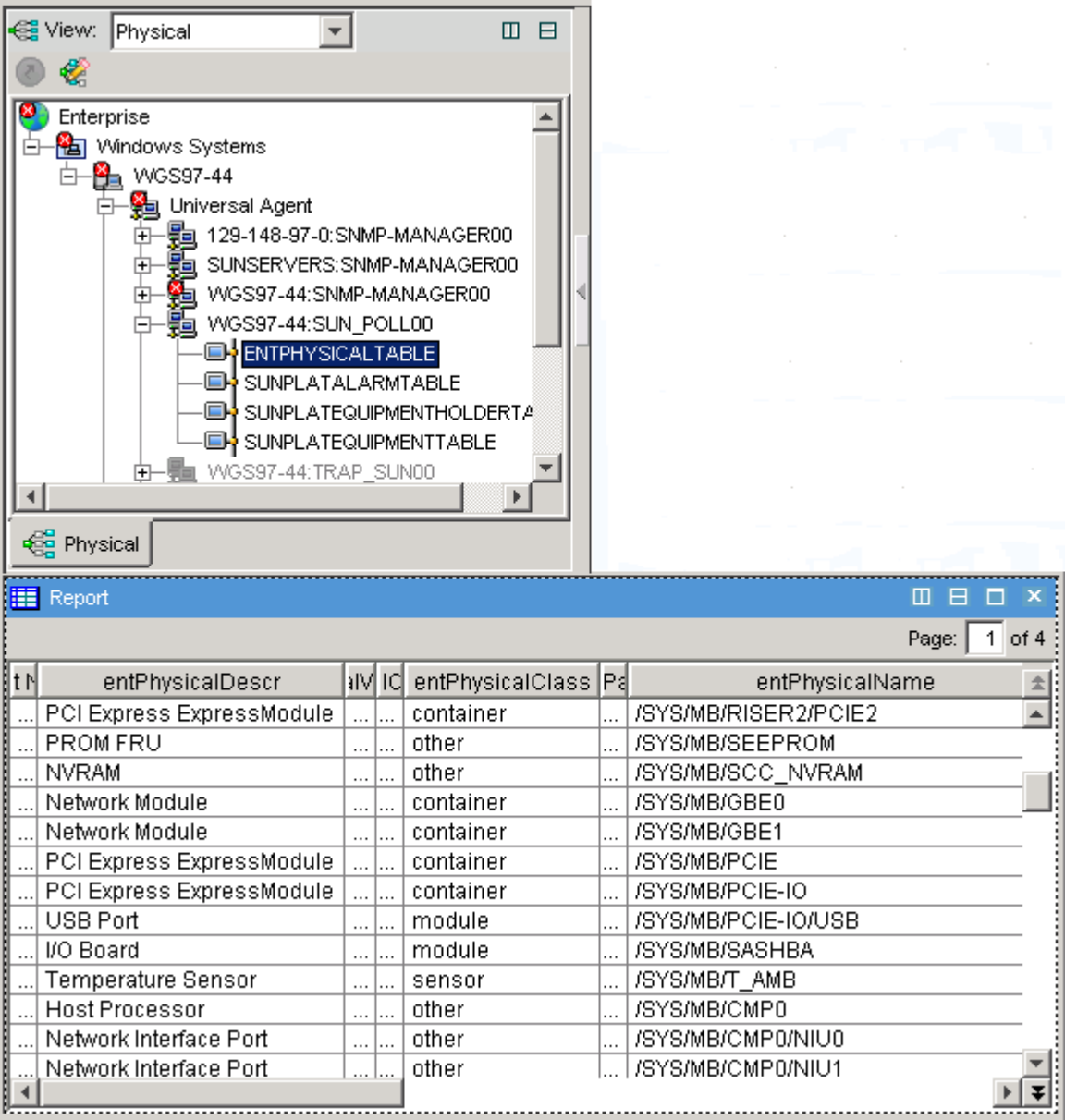

This provides another tool for interrogating Sun devices and for investigating any problems that you might encounter with them.

▬▬▬▬▬

▬▬▬▬▬

# <span id="page-49-0"></span>**Troubleshooting**

If you are experiencing difficulty in configuring ITM and the Sun Servers Integration 1.0 for IBM Tivoli Monitoring, review the following troubleshooting sections:

- Traps from monitored servers do not appear in the SNMP-MANAGER00-TRAP workspace.
- Situation events are not created when traps arrive.
- Sensor names do not appear in the Situation Event workspace.

### **Traps From Monitored Servers Do Not Appear in the SNMP-MANAGER00-TRAP Workspace**

If you do not see traps from one or more monitored Sun servers, check the following:

- Are there general connectivity issues on your network?
- If you are monitoring  $T5x20$  servers with the ILOM 2.x service processor, is there network connectivity between the service processor on the monitored server and the ITM server? If there is, you should see traps from the SUN-HW-TRAP-MIB mib.
- If you are monitoring any supported SPARC Enterprise server at the operating system level, is there network connectivity between the host of the monitored server and the ITM server? If there is, you should see traps from the SUN-PLATFORM-MIB mib.
- Is there a firewall between the monitored device (server or service processor) and the ITM server?
- Is the SNMP agent on the host or SP of the monitored server configured to send traps to the address of the ITM server?
- Is any port other than the default 162 being used to send the traps?

### **Situation Events Are Not Created When Traps Arrive**

The most visible symptom of this problem is that the color-coded Situation Event Items do not appear beside Situation Events in the Navigator pane. .

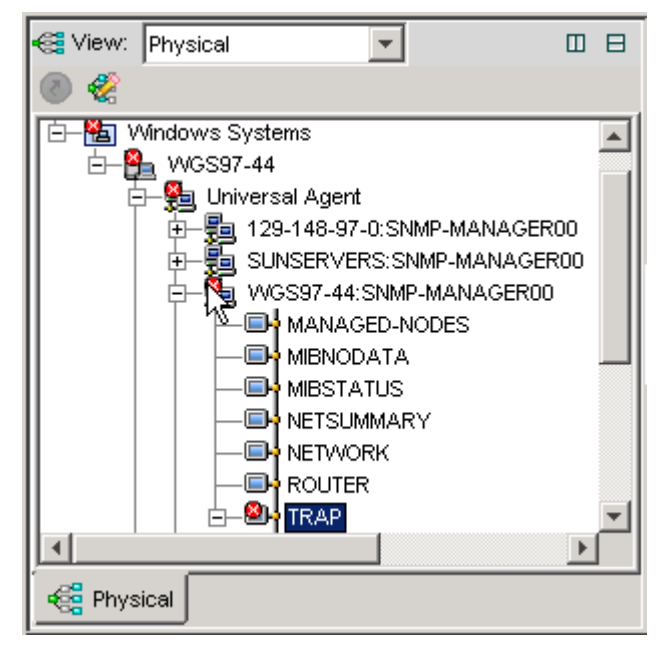

Check the following:

- Were the Situations imported correctly during installation?
- Have the Situations been associated with the SUNSERVERS:SNMP-MANAGER00 - TRAP application as described in the Section "Activating the Sun-specific Situations"?
- Is ITM6 Fixpack-05 or above installed on the ITM server?

If the problem persists, you may need to delete all the Sun-specific Situations and reinstall them using the following sequence of commands:

```
tacmd login -s (TEMS_HOSTNAME) -u (TEMS_USERID) -p (TEMS_PASSWORD) -t 1440 
tacmd createSit -i "(ITM_INSTALL_DIR)\TRAP_severity_warn.xml" 
tacmd createSit -i "(ITM_INSTALL_DIR)\TRAP_severity_crit.xml" 
tacmd createSit -i "(ITM_INSTALL_DIR)\TRAP_severity_cleared.xml" 
tacmd createSit -i "(ITM_INSTALL_DIR)\TRAP_equip_warn.xml" 
tacmd createSit -i "(ITM_INSTALL_DIR)\TRAP_equip_clear.xml" 
tacmd createSit -i "(ITM_INSTALL_DIR)\TRAP_equipholder_warn.xml" 
tacmd createSit -i "(ITM_INSTALL_DIR)\TRAP_equipholder_clear.xml" 
tacmd createSit -i "(ITM_INSTALL_DIR)\TRAP_env_warn.xml" 
tacmd createSit -i "(ITM_INSTALL_DIR)\TRAP_env_clear.xml" 
tacmd createSit -i "(ITM_INSTALL_DIR)\TRAP_device_removed.xml" 
tacmd createSit -i "(ITM_INSTALL_DIR)\TRAP_device_inserted.xml" 
tacmd createSit -i "(ITM_INSTALL_DIR)\TRAP_alarm_on.xml" 
tacmd createSit -i "(ITM_INSTALL_DIR)\TRAP_alarm_off.xml" 
tacmd createSit -i "(ITM_INSTALL_DIR)\Sun_HwTrap_warn.xml" 
tacmd createSit -i "(ITM_INSTALL_DIR)\Sun_HwTrap_critical.xml"
```
<span id="page-51-0"></span>tacmd createSit -i "(ITM\_INSTALL\_DIR)\Sun\_HwTrap\_cleared.xml"

tacmd logout

▬▬▬▬▬

### **Sensor Names Do Not Appear in the Situation Event Workspace for Individual Situation Events**

Check the following:

- Was the POST data provider started by the Universal Agent?
- Was a long enough TTL (time to live) specified in the ITM6 Environment file?
- Was the Situation Event workspace configured to link with the POSTDP:mas00 - DPPOST workspace, as described in the section "Configuring Custom Workspaces for Sun-specific Situations?

# <span id="page-52-0"></span>**Installed and Modified Files**

The following files are installed as Sun-specific files or updated by the Sun Install Wizard.

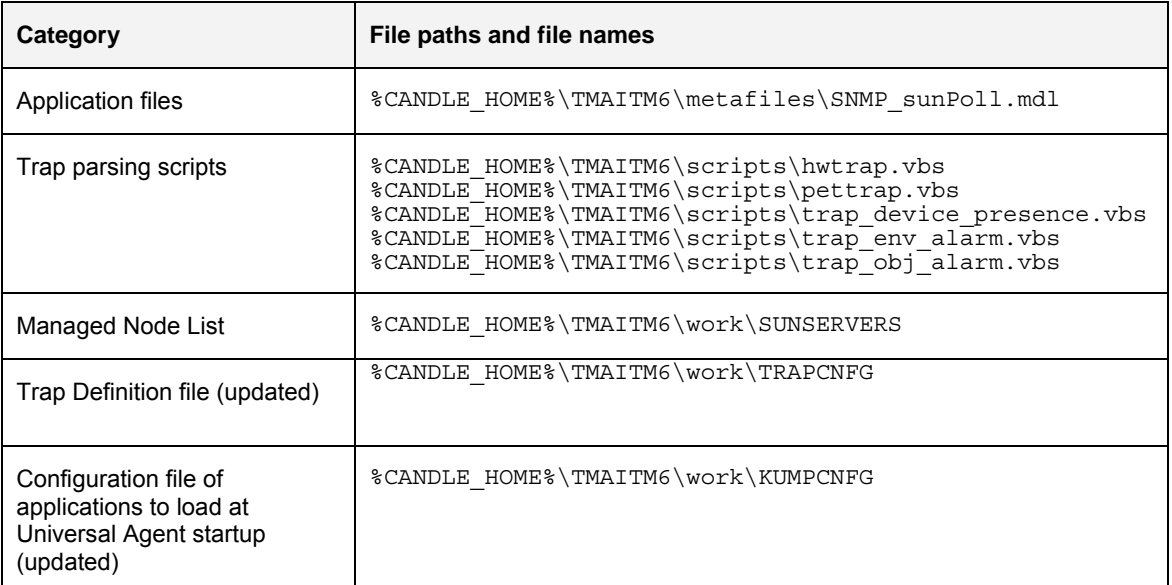

The Situations are loaded into ITM directly from the XML files that define them. There are no files under %CANDLE\_HOME% that represent Situations.

## <span id="page-53-0"></span>**Sun System Management MIBs**

Many Sun system management integration packages depend on the SNMP protocol and use one or more of the following Sun SNMP MIBs:

- ENTITY-MIB: This MIB is used by all SNMP agents to monitor and to describe the physical and logical elements of a managed system. The operation of this MIB is described in the Sun publication *Sun SNMP Management Agent Administration Guide for Sun Blade, Sun Fire and Netra Servers* (819-7978).
- SUN-PLATFORM-MIB: This MIB is used by Solaris-based servers to extend the ENTITY-MIB Physical Entity Table to represent new classes of component and the Logical Entity Table to represent high value platform and server objects. This MIB supplies the Sun™ SNMP Management Agent for Sun Fire™ and Netra<sup>™</sup> Systems with traps. The operation of this MIB is described in the Sun publication *Sun SNMP Management Agent Administration Guide for Sun Blade, Sun Fire and Netra Servers* (819-7978).
- SUN-ILOM-PET-EVENTS: This MIB enables management platforms that are not IPMI compliant to partly decode standard IPMI Platform Event Traps (PETS) generated by the ILOM v1.x and Embedded LOM service processors.
- SUN-HW-TRAP-MIB: This MIB replaces and enhances the SUN-ILOM-PET-EVENTS MIB for ILOM 2.x systems.

To view a summary of the entries in these MIBs or to download them, consult the following Sun web site:

http://www.sun.com/system-management/tools.jsp

# **Glossary**

<span id="page-54-0"></span>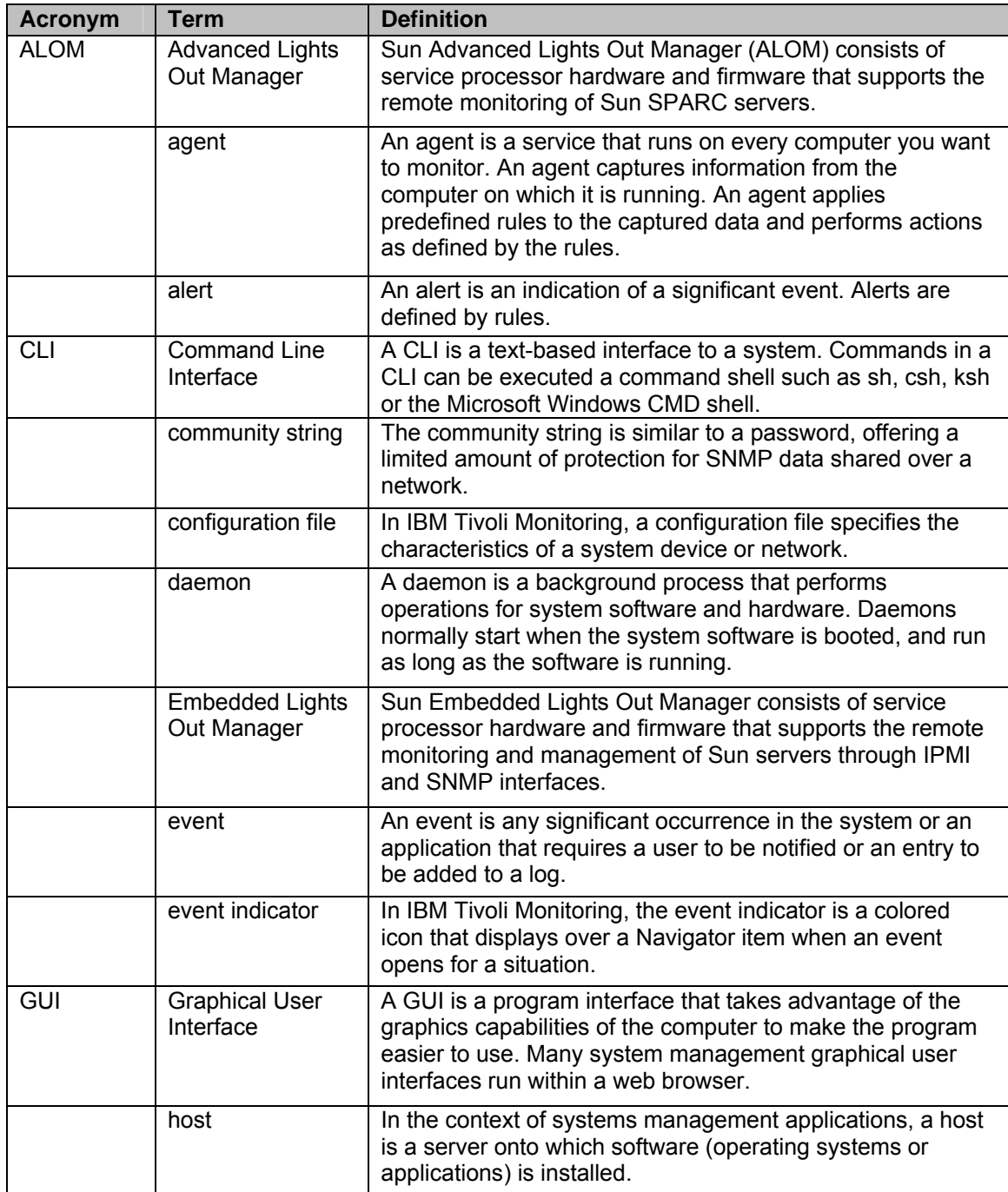

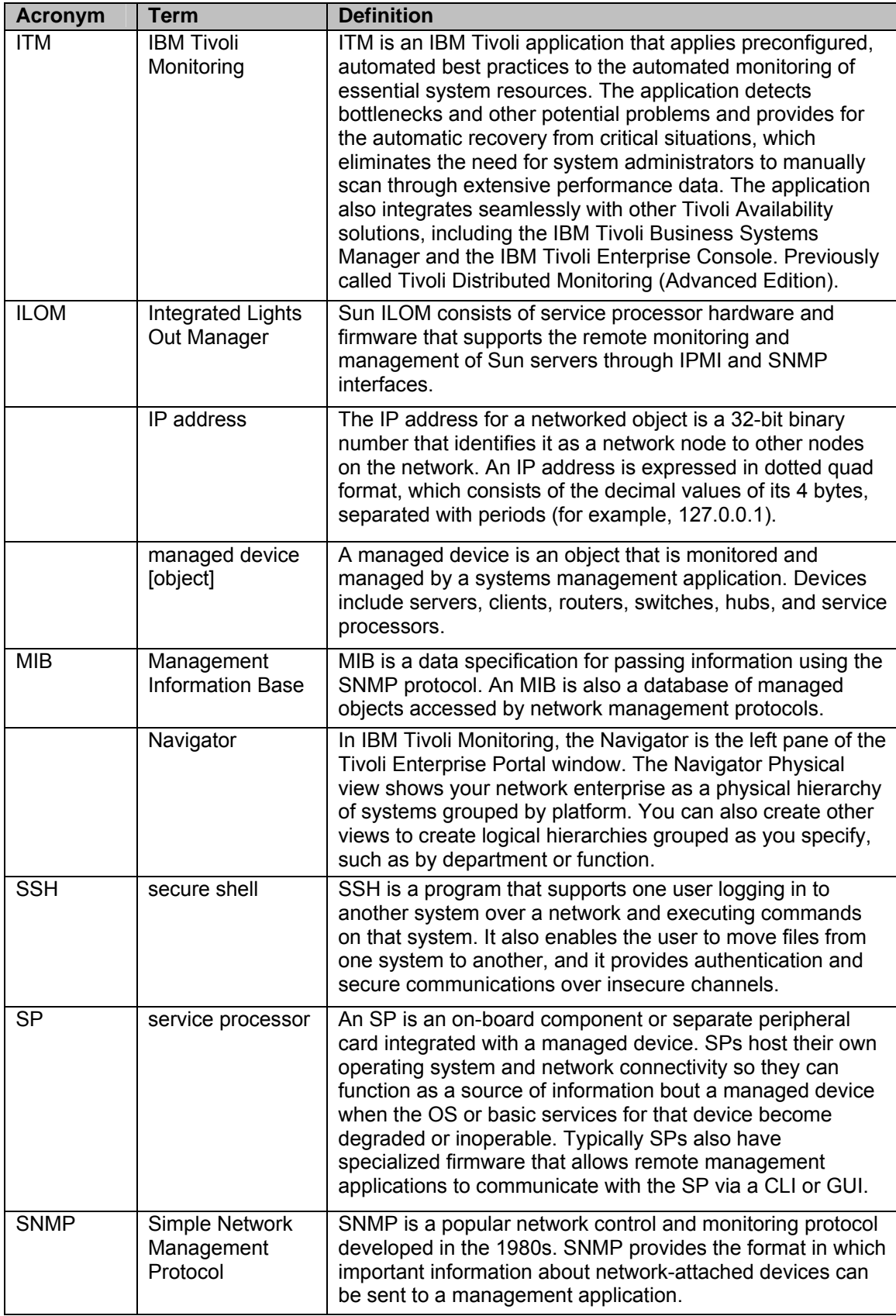

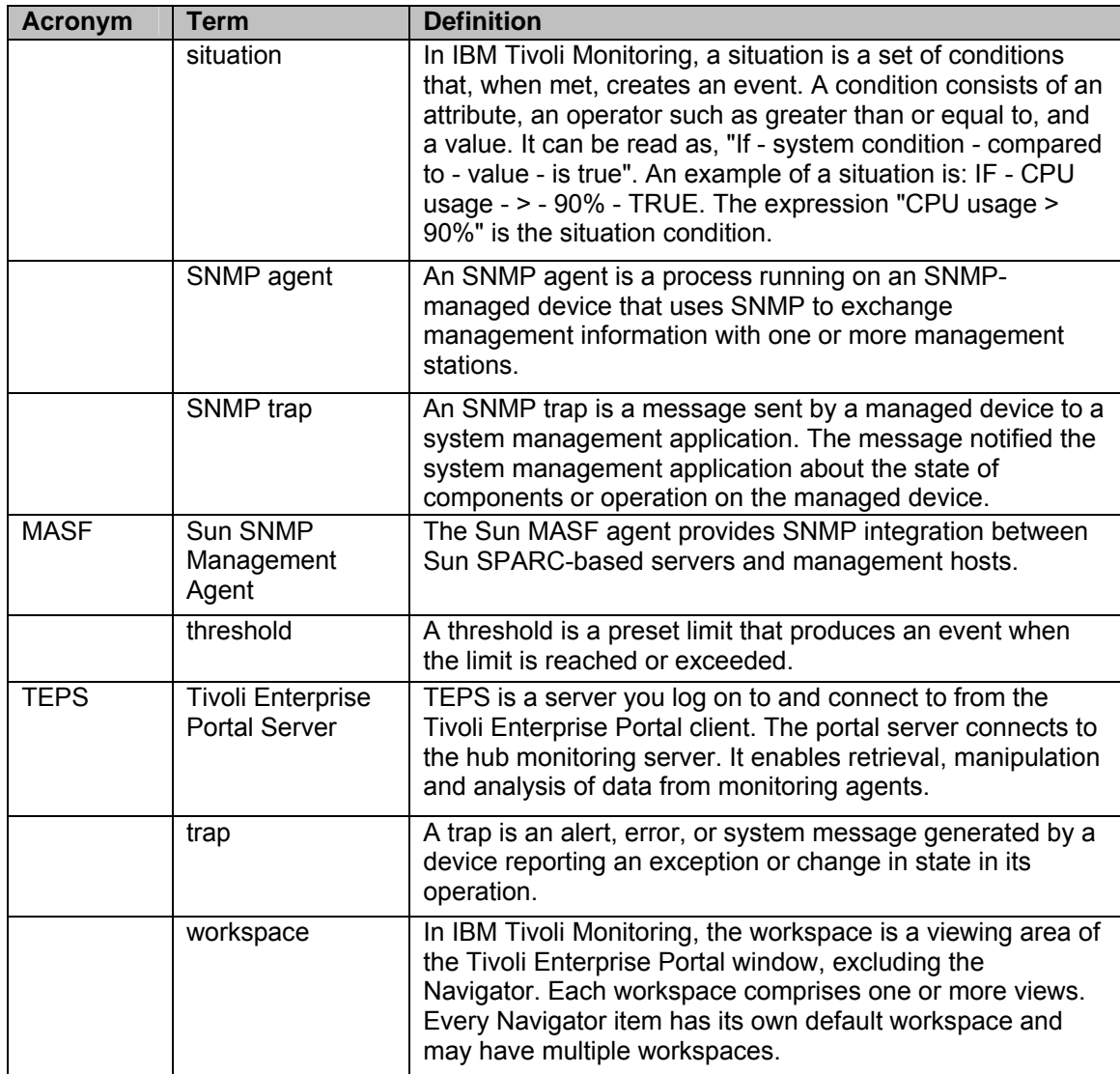

## **Index**

<span id="page-57-0"></span>device configuration ILOM 2.x, 32 SNMP integration, 30 Sun service processors, 32 glossary, 51 installation checklist, 6 download, 7 installation procedure, 8 installed files, 49 overview, 6 preparation, 7 verification, 12 introduction, 1 ITM Event Server, 4 requirements, 4 ITM configuration custom workspaces, 26 overview, 14 SNMP polling, 19

Sun-specific situations, 21 Universal Agent, 14 monitoring overview, 37 polling results, 45 raw traps, 37 situation events, 38 related documentation, 5 requirements, 4 Sun Integration Package agents, 2 download, 7 introduction, 1 levels of integration, 2 MIBs, 2 requirements, 4 supported servers, 4 Sun MIBs, 50 supported servers, 4 troubleshooting, 46 uninstallation, 12